# Rhino™ II/ SH Blackline

# USER'S MANUAL

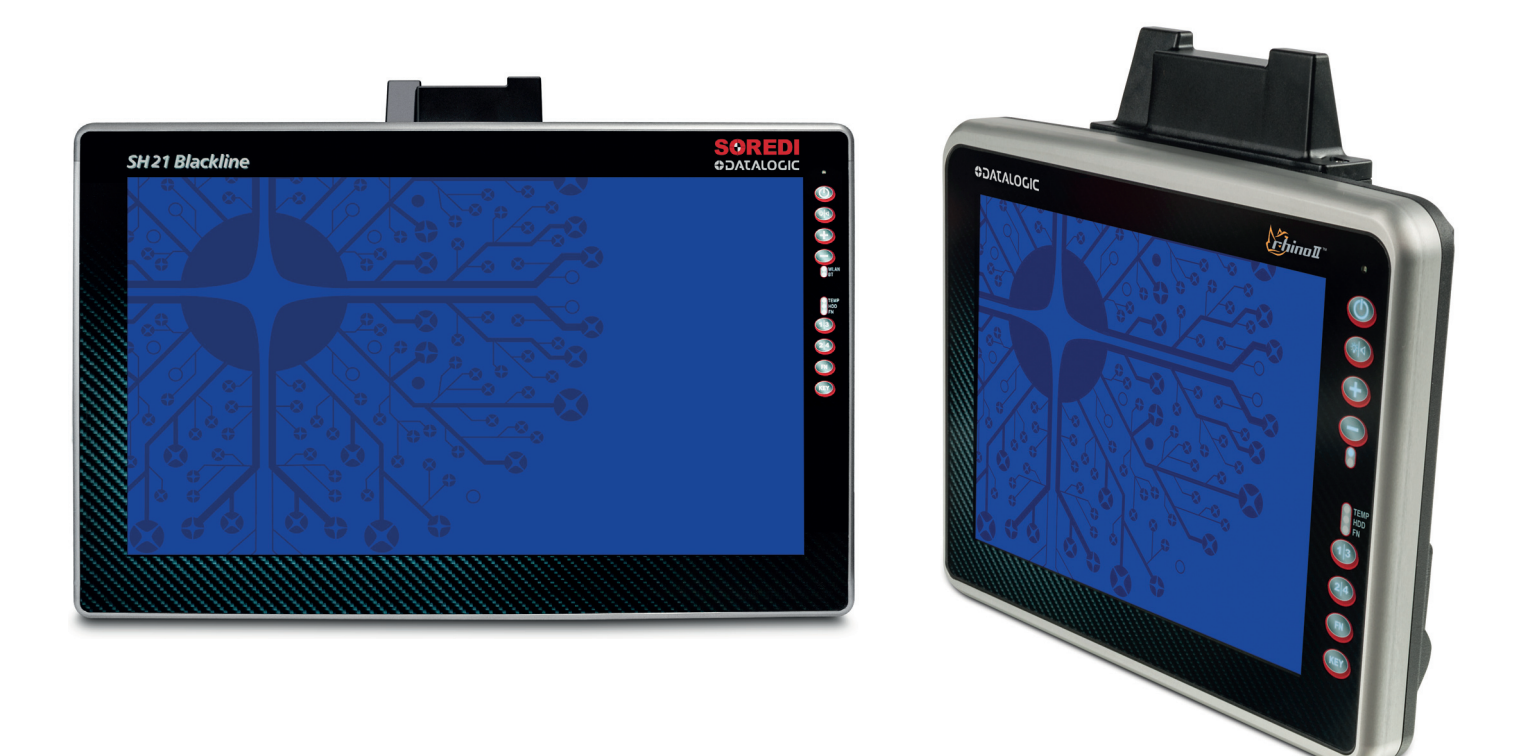

Rugged Vehicle Mount Computer

# **ODATALOGIC**

## **Datalogic S.r.l.**

Via S. Vitalino, 13 40012 Calderara di Reno (BO) Italy Tel. +39 051 3147011 Fax +39 051 3147205

### <span id="page-1-0"></span>**© 2017-2023 Datalogic S.p.A. and /or its affiliates**

All rights reserved. Without limiting the rights under copyright, no part of this documentation may be reproduced, stored in or introduced into a retrieval system, or transmitted in any form or by any means, or for any purpose, without the express written permission of Datalogic S.p.A. and/or its affiliates.

Owners of Datalogic products are hereby granted a non-exclusive, revocable license to reproduce and transmit this documentation for the purchaser's own internal business purposes. Purchaser shall not remove or alter any proprietary notices, including copyright notices, contained in this documentation and shall ensure that all notices appear on any reproductions of the documentation.

Electronic versions of this document may be downloaded from the Datalogic website (www.datalogic.com). If you visit our website and would like to make comments or suggestions about this or other Datalogic publications, please let us know via the "Contact" page.

### **Disclaimer**

Datalogic has taken reasonable measures to provide information in this manual that is complete and accurate, however, Datalogic shall not be liable for technical or editorial errors or omissions contained herein, nor for incidental or consequential damages resulting from the use of this material. Datalogic reserves the right to change any specification at any time without prior notice.

### **Trademarks**

Datalogic and the Datalogic logo are registered trademarks of Datalogic S.p.A. in many countries, including the U.S.A. and the E.U.

Rhino is a trademark of Datalogic S.p.A. and/or its affiliates.

The Bluetooth® word mark and logos are owned by Bluetooth SIG, Inc. and any use of such marks by Datalogic Mobile, Inc. is under license.

Wi-Fi is a registered certification mark of the Wi-Fi Alliance.

Microsoft, Windows Embedded Standard 7, Windows 10 IoT and the Windows logo are registered trademarks of Microsoft Corporation in the United States and/or other countries.

All other brand and product names may be trademarks of their respective owners.

### **Patents**

See [www.patents.datalogic.com](http://www.patents.datalogic.com) for patent list.

# **TABLE OF CONTENTS**

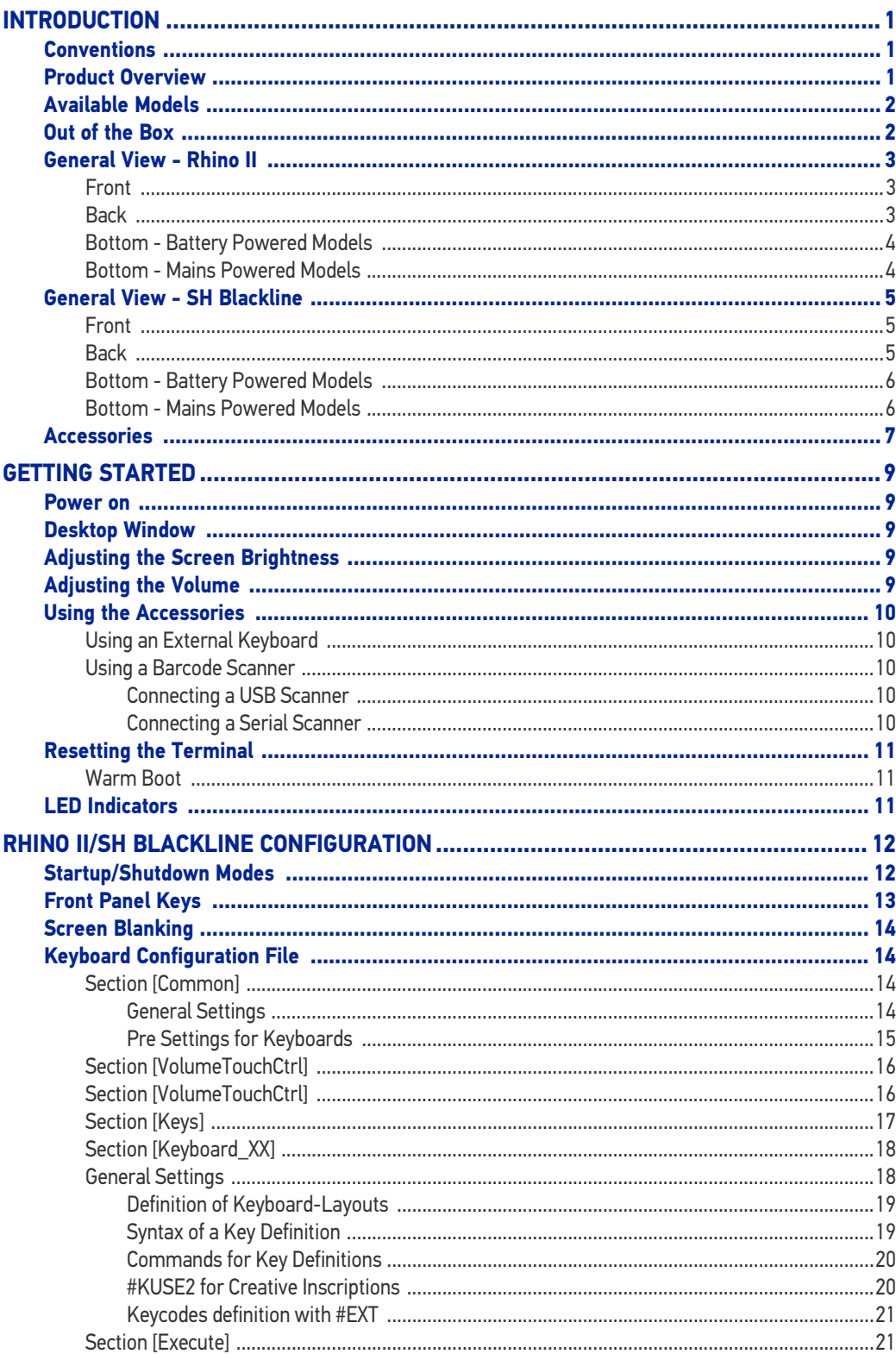

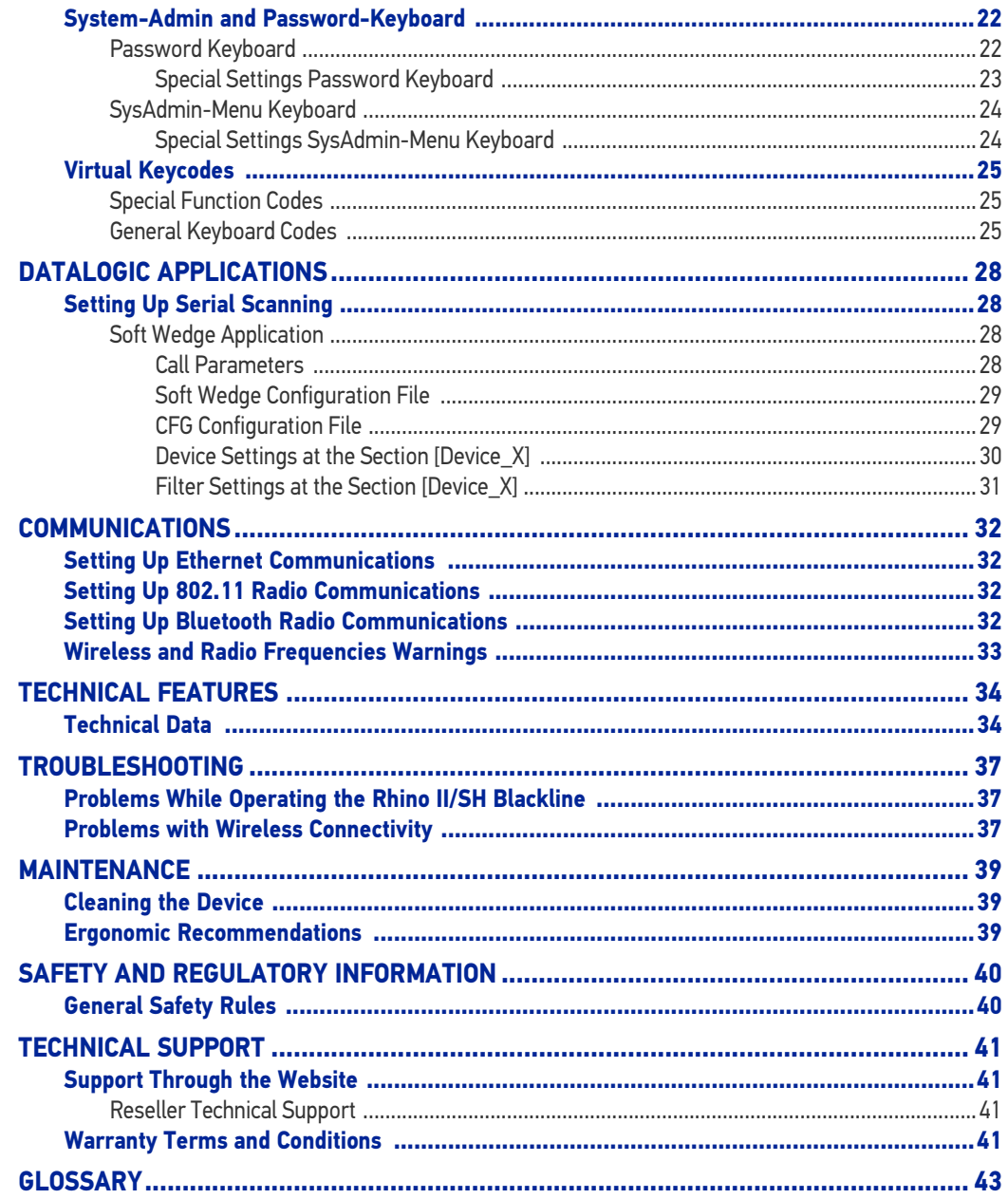

# <span id="page-4-0"></span>**INTRODUCTION**

## <span id="page-4-1"></span>**CONVENTIONS**

"Mobile computer", "Vehicle Mount Computer", "VMC" refer to Rhino II and SH Blackline vehicle mount computer.

"Rhino II" is the name of devices having a display of 10" or 12"

"SH Blackline is the name of devices having a display of 15" or 21".

In this document, "Rhino II" also refer to devices having 15" or 21" display size.

Win10 IoT refers to the Windows 10 IoT operating system.

The label artworks may be only a draft. Refer to the product labels for more precise information.

## <span id="page-4-2"></span>PRODUCT OVERVIEW

The Rhino II/SH Blackline vehicle mount computers, available 10", 12", 15" and 21" display sizes, set the standard for ruggedness in the warehouse. A sealed design tested to IP65/IP67 ensures operation in the toughest environments. A dedicated freezer-rated model with integrated display heater allows use in and out of cold storage (not available for the 21" display size models). The capacitive touch models feature 3 mm anti-glare armored glass, while still allowing use of gloves.

Tailored for warehouse management, the Rhino vehicle computer increases productivity through reduced errors during receiving, putaway, picking and shipping activities. Adding a handheld barcode scanner such as Datalogic's PowerScan™ allows for quick data entry and location confirmations.

The Rhino vehicle computer is equipped with an internal isolated power supply, ignition sense to automatically control the power, and an optional battery backup for the ultimate protection against data loss. The Rhino vehicle computer fits different mounting and space constraints. Mounting options include various brackets and RAM mounts for the vehicle computer along with ABCD or QWERTY external keyboards. A dedicated software keyboard includes a multitude of layouts and languages, adapting the Rhino computer to a minimum footprint and global applications.

The Rhino II/SH Blackline offers a choice of Windows Embedded Compact 7 (WEC7) or Windows 10 IoT Enterprise (W10) operating systems. Included are Wavelink Avalanche and Terminal Emulator. On W10 models the Datalogic Aladdin installer also is preloaded.

# <span id="page-5-0"></span>AVAILABLE MODELS

The Rhino II/SH Blackline is available in different models depending on the options it is equipped with. All options are listed below:

- Internal power supplies: 12-48VDC and 110-220 VAC
- Screen sizes: 10", 12", 15" and 21"
- Operating System: Windows 10 IoT, Android 7
- Freezer Model

For further details about the Rhino II/SH Blackline models refer to the web site: [http://](http://www.datalogic.com) [www.datalogic.com.](http://www.datalogic.com)

For further details about the Rhino II/SH Blackline models refer to the web site:

[http://www.datalogic.com.](http://www.datalogic.com)

## <span id="page-5-1"></span>OUT OF THE BOX

The Rhino II/SH Blackline package contains:

- Rhino II/SH Blackline vehicle mount computer
- Power cable =  $2.9m$  (9.5')
- Bag 4 mounting screws and washers for use with RAM mounts
- Bag rubber cable slot seals and cable ties
- Bluetooth USB adapter (only for Windows 10 IoT and models with Laird PE15N radio)
- Quick Start Guide
- Safety & Regulatory Addendum
- End User License Agreement (EULA) Sheet.

Remove all the components from their packaging; check their integrity and compare them with all the packing documents.

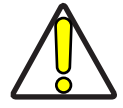

**CAUTION: Keep the original packaging for use when sending products to the technical assistance center. Damage caused by improper packaging is not covered under the warranty.**

# <span id="page-6-0"></span>GENERAL VIEW - RHINO II

# <span id="page-6-1"></span>Front

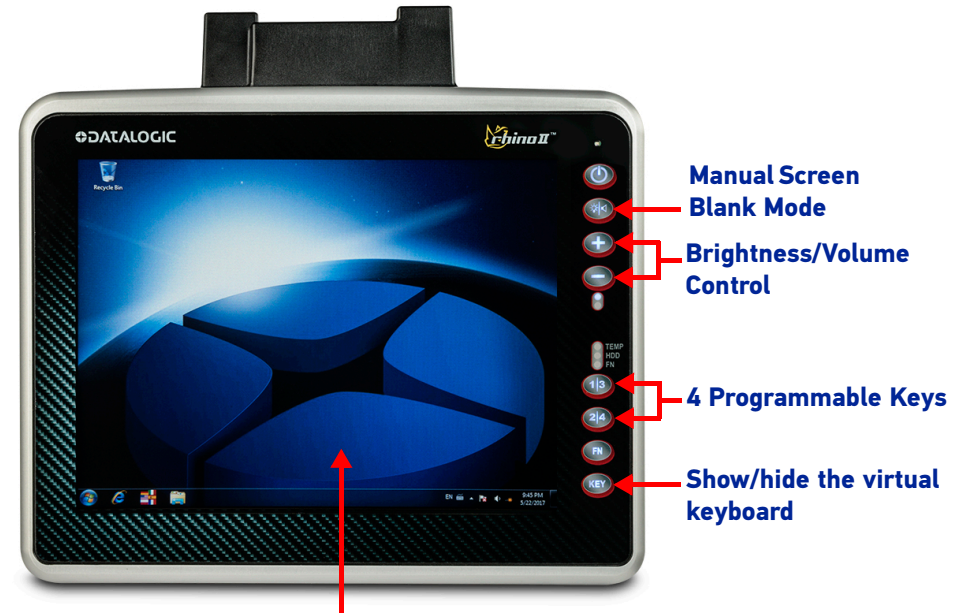

**Capacitive Touch Display 3 mm non-reflecting armored glass**

<span id="page-6-2"></span>Back

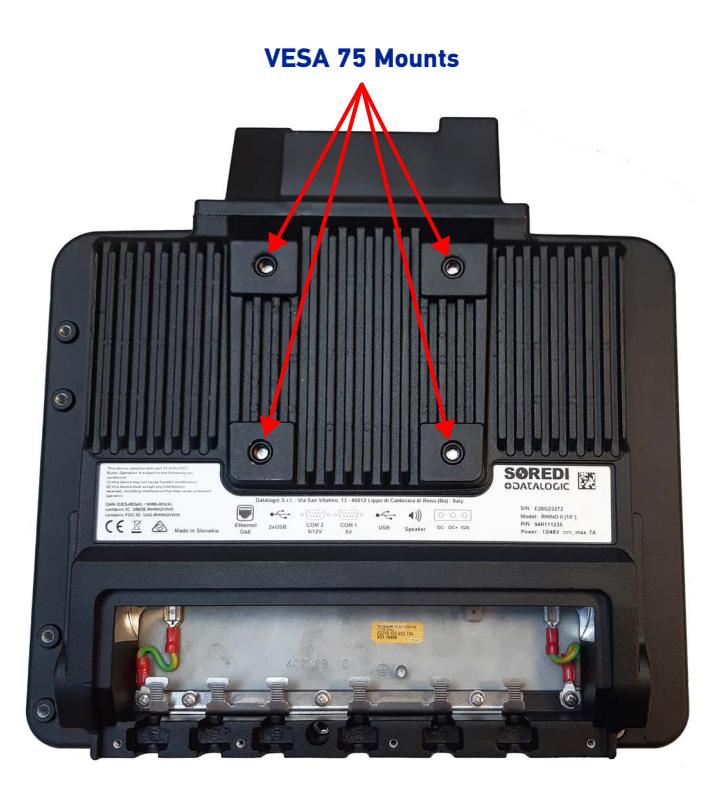

# <span id="page-7-0"></span>Bottom - Battery Powered Models

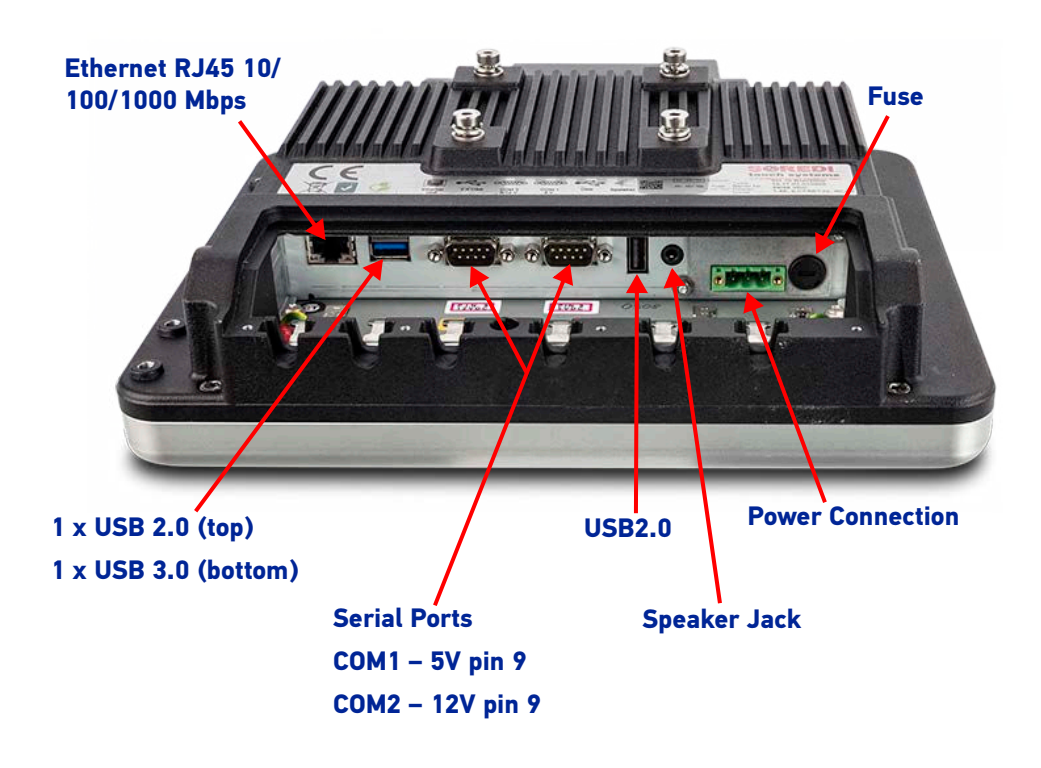

## <span id="page-7-1"></span>Bottom - Mains Powered Models

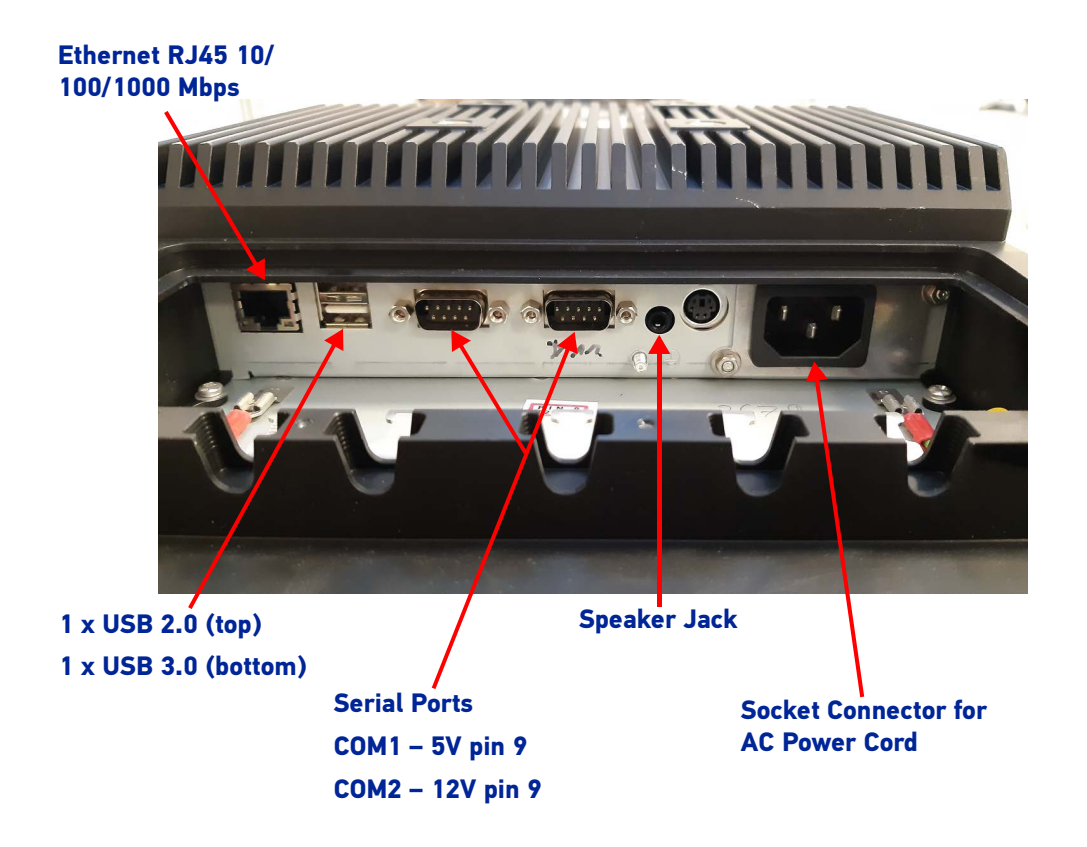

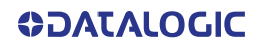

# <span id="page-8-0"></span>GENERAL VIEW - SH BLACKLINE

# <span id="page-8-1"></span>Front

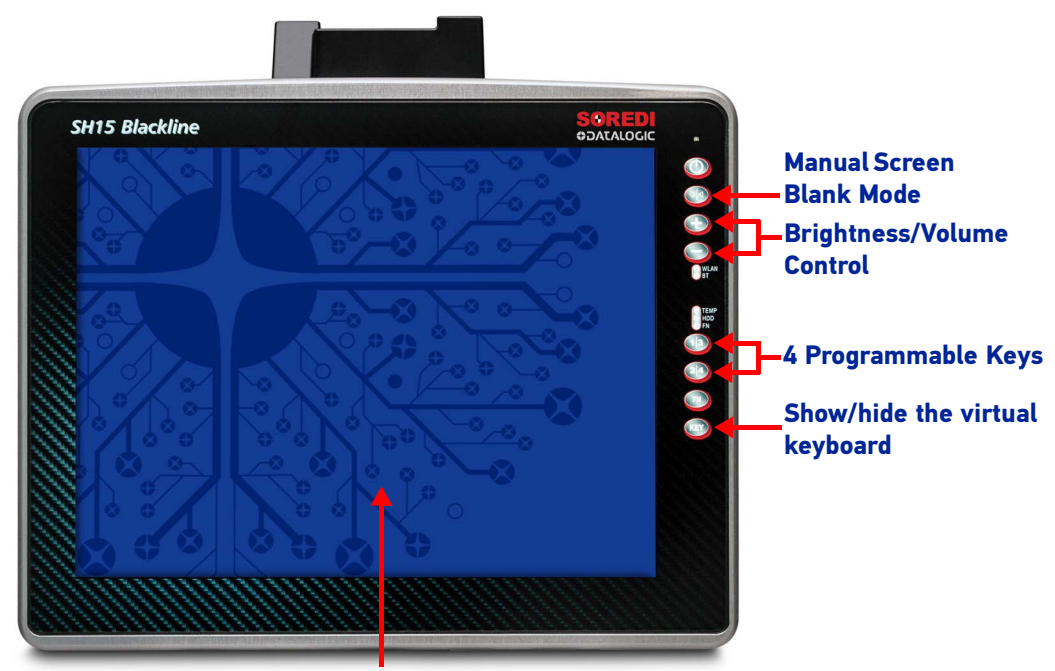

**Capacitive Touch Display 3 mm non-reflecting armored glass**

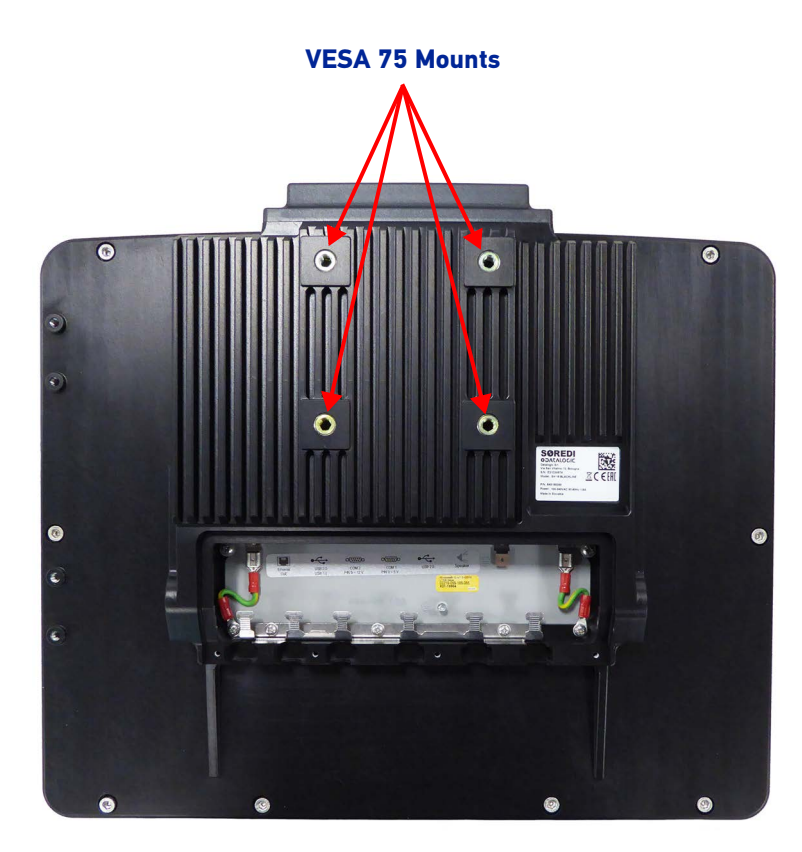

## <span id="page-8-2"></span>**Back**

**SOATALOGIC** 

# <span id="page-9-0"></span>Bottom - Battery Powered Models

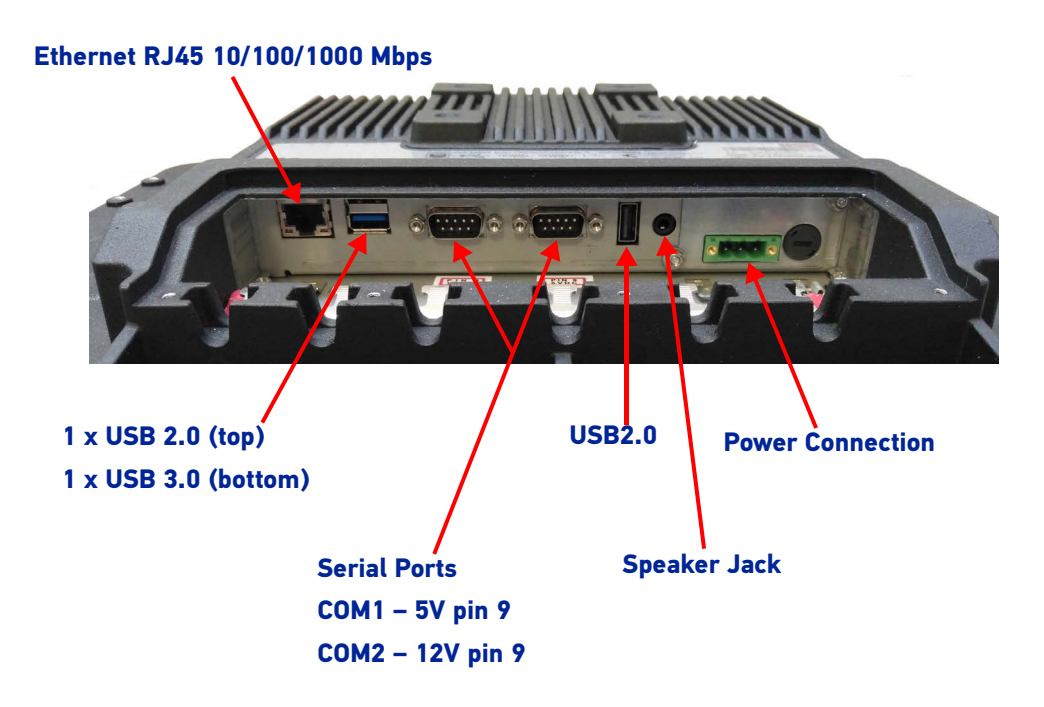

## <span id="page-9-1"></span>Bottom - Mains Powered Models

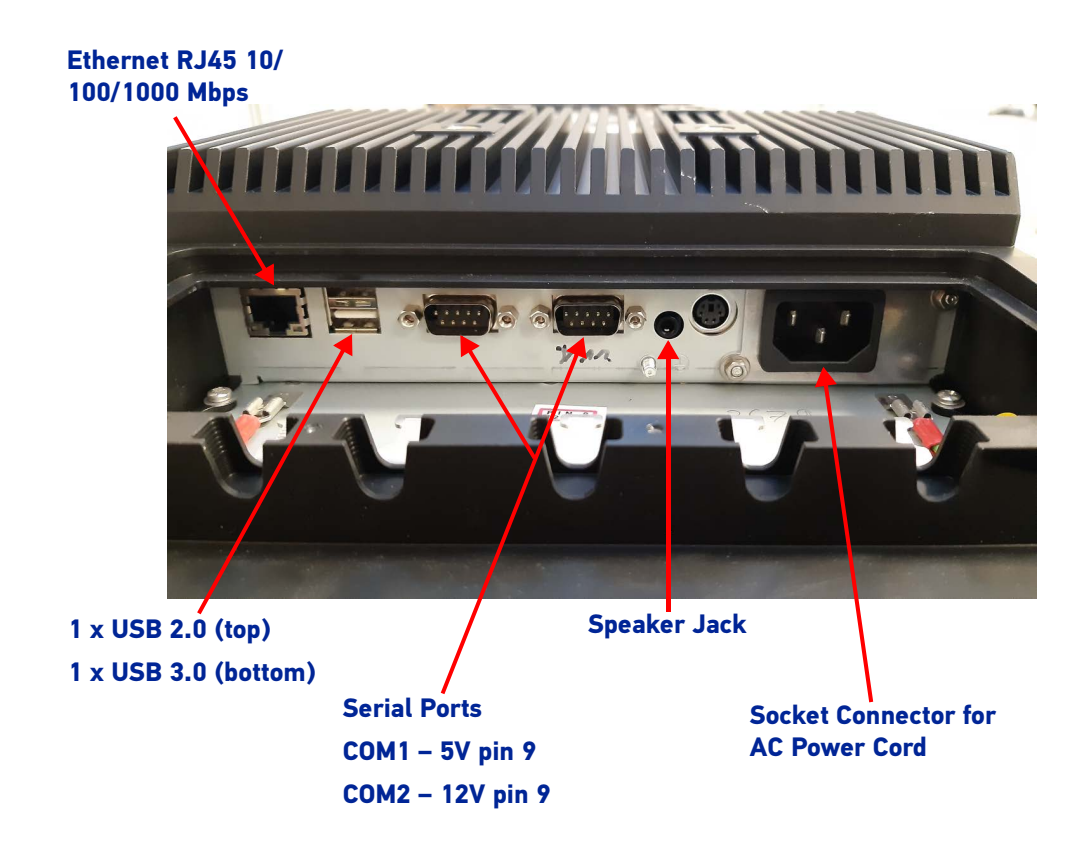

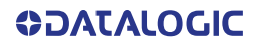

## <span id="page-10-0"></span>**ACCESSORIES**

### Mounts/Stands

- 94ACC0155 Keyboard external mounting bracket (full size keyboard)
- 94ACC0156 Scanner holder (right side)
- 94ACC0175 Quick change V-Mount (Rhino II/SH15 only)
- 94ACC0280 Vesa holder mobile
- 94ACC0285 RAM mount C size arm 12cm, E,E
- 94ACC0154 Vehicle mounting bracket 10 degrees for 10/12 in
- 94ACC0034 RAM mount with round base (D Size, 2.25in)(Rhino II/SH15 only)
- 94ACC0266 Scanner holder LS36, DS36
- 94ACC0281 Amber foot (Berstein Fuss)
- 94ACC0035 RAM mount 4" rail base (D Size, 2.25in) (Rhino II/SH15 only)
- 94ACC0172 Fixed mounting bracket 130 degrees for 10/12/15 in
- 94ACC0284 RAM mount D size arm 21cm, E,R

#### Batteries/Battery Chargers

94ACC0164 UPS battery backup with speaker

#### Power Supplies/Cords

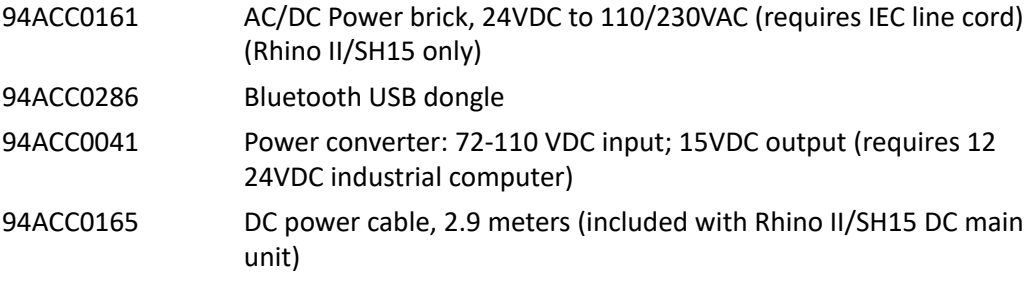

### Cables

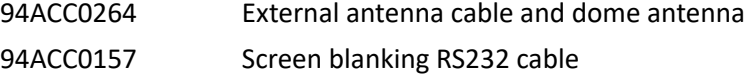

## Miscellaneous

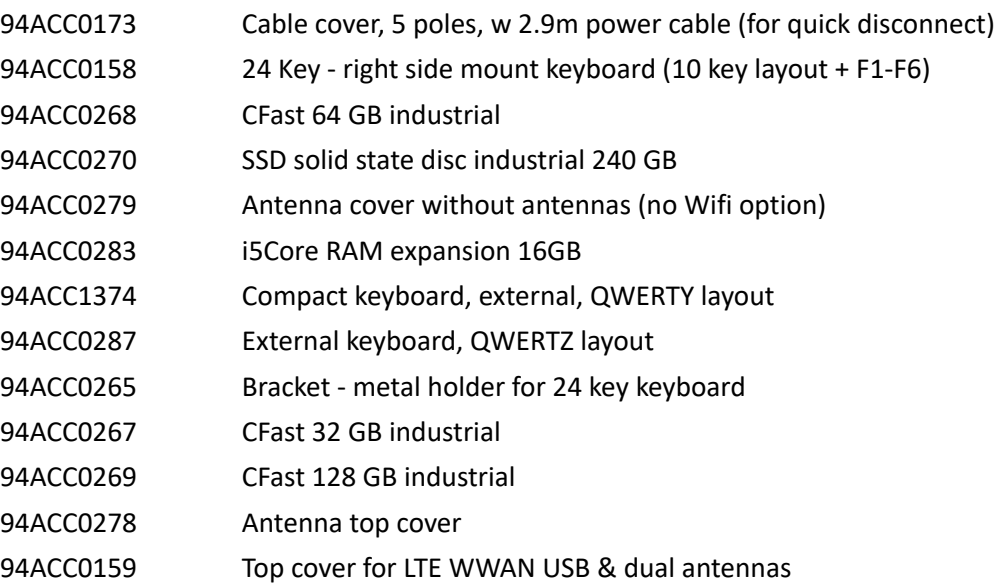

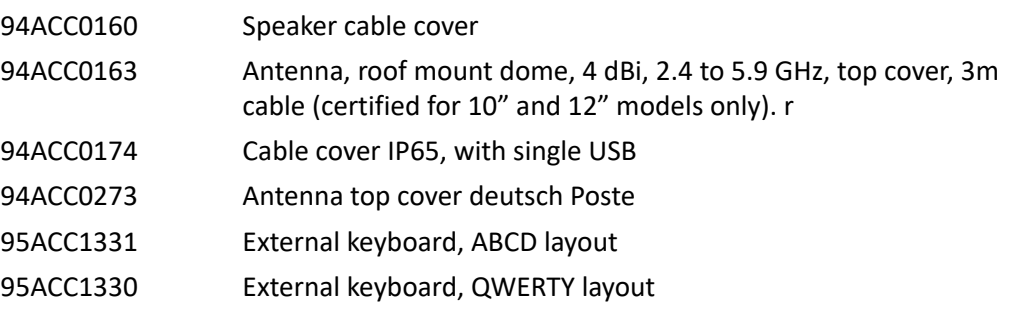

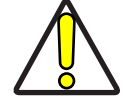

**CAUTION: Use only a Datalogic approved power supply and cables. Use of an alternative power supply will invalidate any approval given to this device and may be dangerous.**

# <span id="page-12-0"></span>**GETTING STARTED**

# <span id="page-12-1"></span>POWER ON

The Rhino II/SH Blackline turns on based on its current startup mode settings (see Startup/Shutdown Modes on page 17).

As soon as the VMC is on, the desktop will appear on the screen. Wait a few seconds before starting any activity so that the mobile computer completes its startup procedure. The VMC shuts down based on its current shutdown mode settings (see Startup/ Shutdown Modes on page 17).

## <span id="page-12-2"></span>DESKTOP WINDOW

As soon as the mobile computer is on, the desktop appears on the screen. Wait a few seconds before starting any activity so that the mobile computer completes its startup procedure.

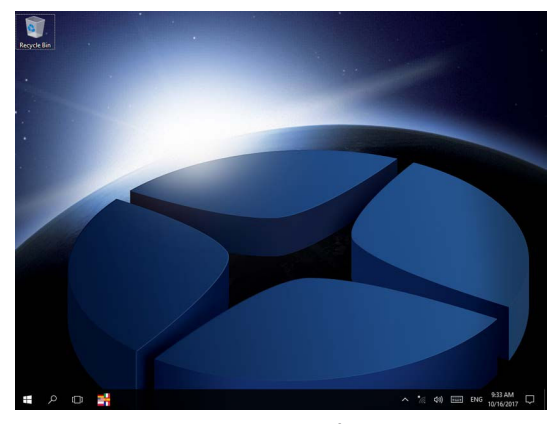

Win10 IoT Desktop

# <span id="page-12-3"></span>ADJUSTING THE SCREEN BRIGHTNESS

To adjust the screen brightness:

- Press the + button to increase the brightness.
- Press the button to decrease the brightness.

## <span id="page-12-4"></span>ADJUSTING THE VOLUME

To adjust the volume, press the FN button first

- Press + button to increases the volume. The computer will play the Default Sound at the new volume setting.
- Press the button to decreases the volume. The computer will play the Default Sound at the new volume setting.

**ODATALOGIC** 

# <span id="page-13-0"></span>USING THE ACCESSORIES

## <span id="page-13-1"></span>Using an External Keyboard

You can use many standard USB compatible keyboards. Datalogic recommends the use of a sealed/ruggedized key-board:

- Sealed/rugged keyboards are available from Datalogic including: full sized QWERTY, ABCD, or mini QWERTY USB keyboards
- The keyboard attaches to one of the two USB ports on the Rhino. It is automatically detected and prepared for use.

For information on installing the rugged keyboard and its mount, see the Rhino II and the SH Blackline Quick Start Guides.

## <span id="page-13-2"></span>Using a Barcode Scanner

Your can use either a USB or serial scanner with the Rhino II/SH Blackline computer. Be sure to order your scanner with the ap-propriate cable.

## <span id="page-13-3"></span>Connecting a USB Scanner

- 1. Remove the cable compartment cover plate.
- 2. Plug the cable into one of the USB ports. Depending on the scanner you are attaching, you may hear a series of beeps and the Good Read light may flash.
- 3. Choose a rubber plug for the scanner cable with the appropriate sized hole. Run the cable through the hole, then insert the plug into a slot on the terminal.
- 4. If desired, use a nylon tie-wrap to secure the cable to the post inside the cable compartment. Replace the cable compartment cover
- 5. The scanner should now be ready for use. To test, run any program that accepts keyboard input and perform a scan. If the data does not display in the application, consult the user manual for the scanner.

## <span id="page-13-4"></span>Connecting a Serial Scanner

COM1 provides 5VDC on pin 9, COM2 provides 12 VDC. Verify which voltage the scanner requires and connect to the appropriate COM port.

- 1. Remove the cable compartment cover plate.
- 2. Plug the cable into the desired COM port. Depending on the scanner you are attaching, you may hear a series of beeps and the Good Read light may flash.
- 3. Choose a rubber plug for the scanner cable with the appropriate sized hole. Run the cable through the hole, then insert the plug into a slot on the terminal.
- 4. If desired, use a nylon tie-wrap to secure the cable to the post inside the cable compartment. Replace the cable compartment cover
- 5. Configure the serial wedge program for the selected port and baud rater. See Setting Up Serial Scanning on page 127. The scanner should now be ready for use. To test, run any program that accepts keyboard input and perform a scan. If the data does not display in the application, consult the user manual for the scanner.

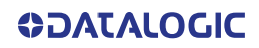

# <span id="page-14-0"></span>RESETTING THE TERMINAL

There are two reset methods for the Rhino II/SH Blackline.

A warm boot terminates an unresponsive application and clears the working RAM, but preserves the file system. The Registry is restored from persistent memory if available or returned to factory default.

A clean boot restores the VMC to a clean configuration: both the Registry and the file system returns to a clean status that conforms to factory default (WEC7 only).

## <span id="page-14-1"></span>Warm Boot

To perform a warm boot, power down the terminal.

# <span id="page-14-2"></span>LED INDICATORS

The LEDs illuminate to indicate various functions or errors on the reader. The following tables list these indications.

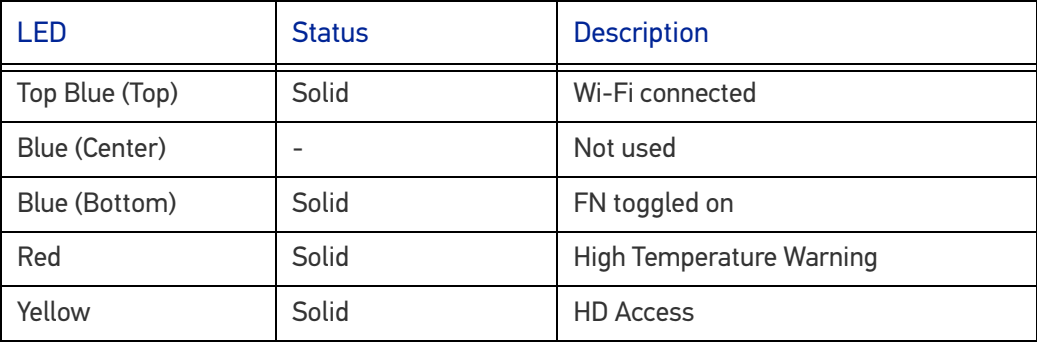

# <span id="page-15-0"></span>**RHINO II/SH BLACKLINE CONFIGURATION**

# <span id="page-15-1"></span>STARTUP/SHUTDOWN MODES

The Rhino II/SH Blackline has 3 modes of controlling Startup and Shutdown. The mode is set by commands in the "\Utilities\UtilConfig.cfg" file. Each mode controls how the Ignition Sense power connector wire (IGN) and the VMC's front panel Power button (PWR) work together. In the default mode (mode 1), IGN must be at a voltage greater than 10 VDC and PWR must be pressed and held for a specified period to power up the VMC. Shutting down in this mode may be accomplished by removing the positive voltage from IGN or pressing the PWR button, either must be for a specified time to shutdown.

The other common mode (mode 0) allows IGN or PWR to control the Startup/Shutdown. In this mode connecting IGN to positive voltage will power up the VMC, and disconnecting it will power down. Similarly powering up via PWR then pressing PWR again will power back down. If using PWR to control the VMC in this mode, IGN should NOT be switched or tied to + power. When using this mode you should either be exclusively using IGN to control the VMC, or PWR but not mixing the two.

NOTE: If the VMC is powered up via IGN, but powered down via PWR, it will immediately begin to power back up.

The final mode (mode 3) is seldom used. In this mode, the VMC will power up anytime there is power applied. Both IGN and PWR are ignored in this state.

When the VMC is being powered down by IGN, it will typically display a countdown screen advising the user the remaining time before the terminal shuts down. The shutdown time as well as whether the countdown is displayed are both controlled by the configuration file.

Configuration (in \Utilities\UtilConfig.cfg):

- PowerOnMode=1 Sets the Startup/Shutdown mode.
	- $0 = IGN$  or PWR
	- $1 =$  IGN and PWR
	- 3 = AutoOn
- IgnOffDialog=01 Display the shutdown timer window when IGN is turned off.
	- 0 = Do not display the window.
	- 1 = Display the shutdown timer window.
- IgnOffDlgType=2 Size of the shutdown timer window if enabled.
	- 0 = Full screen display, no user interaction is allowed (not recommended).
	- 1 = Medium size display, user may move the window and interact with the system.
	- 2 = Small size display, user may move the window and interact with the system.
- IgnStartTimeSec=3 Seconds after IGN goes high before the VMC begins booting.

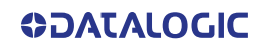

- IgnOffDelayTimeSec=15 Seconds after IGN disconnects before the VMC shuts down.
- 
- DelayPowerKey=500 Milliseconds PWR must be pressed before the VMC begins booting.

# <span id="page-16-0"></span>FRONT PANEL KEYS

There are four programmable buttons on the right side of the terminal. The programming is set by command lines in the "\Utilities\UtilConfig.cfg" file. The buttons are PWR, 1/3, 2/4 and KEY. The 1/3 and 2/4 buttons are actually programmable as two keys each, giving a total of six available keys. In normal operation these will generate the specified 1 key and 2 key values. If the FN key is pressed to set the VMC into function mode, pressing the same keys will generate the specified 3 key and the 4 key values. When FN is pressed, the blue function LED with display. Press FN to turn off the LED and the function mode. Otherwise, the function mode will be turned off after 8 seconds. By default, the buttons have the following functions:

- PWR Starts & shutdowns the terminal depending on the current Startup/Shutdown mode.
- $1 Up$  arrow.
- 2 Down arrow.
- $3$  Escape key.
- 4 Return key.
- KEY Display/remove the soft keyboard from the screen.

Normally the PWR and KEY buttons should not be reprogrammed, but they are available if required.

Configuration (in \Utilities\UtilConfig.cfg). The listed values are the default values from the factory. Setting PWR and KEY to blank causes them to execute Startup/Shutdown and Softkeyboard respectively. The VK values for each key are listed in the Keyboard section of this document. Multiple values can be entered for a key by using comma to separate the values. For example, the definition Frontkey S1=#EXT=VK TAB,VK RETURN would cause the S1 key to transmit tab, then a return key.

- Frontkey PWR=
- Frontkey\_S1=#EXT=VK\_UP
- Frontkey\_S2=#EXT=VK\_DOWN
- Frontkey\_S3=#EXT=VK\_ESCAPE
- Frontkey\_S4=#EXT=VK\_RETURN
- Frontkey\_KEY=

The S1-S4 keys can also be used to launch executables. Just give the fully qualified name after the equal sign. For example:

Frontkey\_S1=\Windows\pword.exe

will launch the WordPad program when the 1 key is pressed.

The Rhino II/SH Blackline also provides the ability to lock the individual front panel keys. There are two keywords to control the state of the keys when the function mode is off (HWKeyLockFNOff) and when the function mode is on (HWKeyLockFNOn). Each of the keywords is an 8 bit mask, using one bit each to control the individual keys. Bits 0-7 are:

- PWR (1)
- BL (2)
- $+ (8)$
- - (16)
- S1 (32)
- S2 (64)
- FN (128)
- KEY (256)

Setting the specific bit to a 1 will lock the respective key. For example, setting HWKey-LockFNOff=66 would disable the BL (2) and S2 (64) buttons when the function mode is not set. Setting HWKeyLockFNOn=256 would disable the KEY (256) button when the function mode is set.

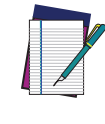

**NOTE: Be aware that if you are attempting to control the PWR button, you can lock the VMC. Disabling the PWR button at the same time you have the startup mode set to IGN and PWR will block the VMV from being able to be powered up.**

## <span id="page-17-0"></span>SCREEN BLANKING

The Rhino II/SH Blackline has the ability to blank the screen when positive voltage is applied to a designated COM port pin. This is typically used to blank the screen when a vehicle is in motion, a requirement in some countries. For the Rhino II/SH Blackline, an external sensor must be used that will either provide a positive voltage when the vehicle moves, or closes a relay in the same circumstance. If using a relay, then the positive voltage from pin 9 of the selected COM port should be wired as input to the relay. The output from the sensor or relay should be wired to pin 1 (DCD) or pin 6 (DSR) of the selected COM port. The screen blanking cable from Datalogic (p/n 94ACC0157) is wired to pin 9 (pink) and pin 6 (grey).

Configuration (in \Utilities\UtilConfig.cfg):

Locate (or add) the line ScreenBlankBits=X in the [General] section of the file. X should be set to the appropriate value from the list:

- $1 -$ COM1: DCD (pin 1)
- $2 COM1$ : DSR (pin 6)
- $\bullet$  4 COM2: DCD (pin 1)
- $\bullet$  8 COM2: DSR (pin 6)

Deleting the ScreenBlankBits line from the cfg file will turn off screen blanking.

## <span id="page-17-1"></span>KEYBOARD CONFIGURATION FILE

The Configuration file is a text file built in sections to provide the definitions for the keyboard layouts. Comments can be marked at beginning of a line with a semicolon (;). The configuration is set by commands in the "\Utilities\SoftKeys\SoftKeys.cfg" file.

## <span id="page-17-2"></span>Section [Common]

In this section general settings will be defined.

Certain settings can be overridden explicitly within the definition sections of the actual keyboard data for the respective keyboard. These settings are explained separately in a 2nd table.

## <span id="page-17-3"></span>General Settings

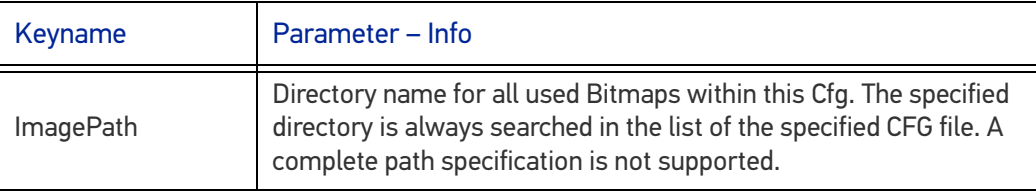

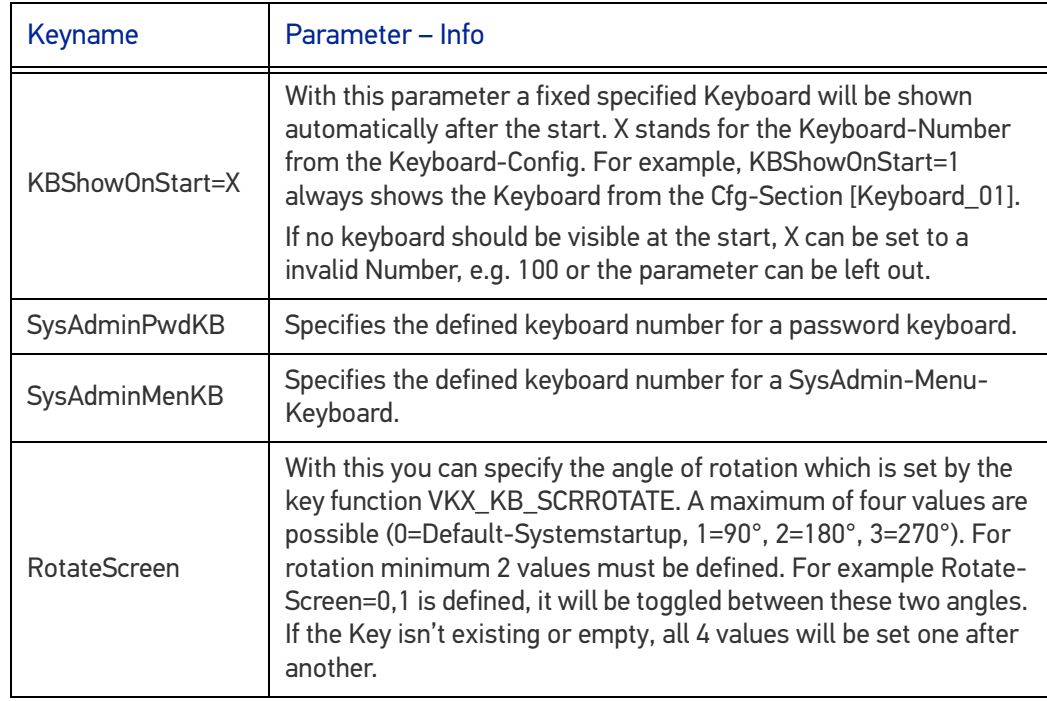

## <span id="page-18-0"></span>Pre Settings for Keyboards

These settings apply here for all following keyboard definitions, however, they can be explicitly overridden in the keyboard definition for special cases.

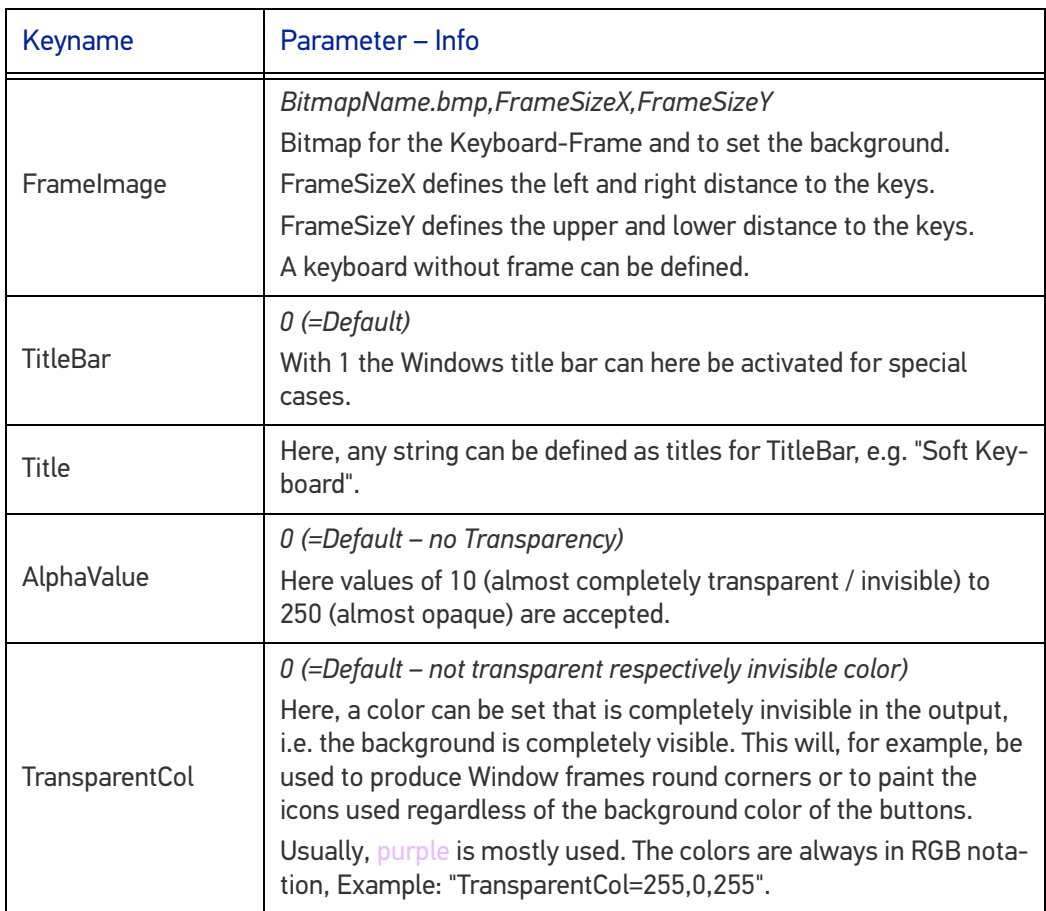

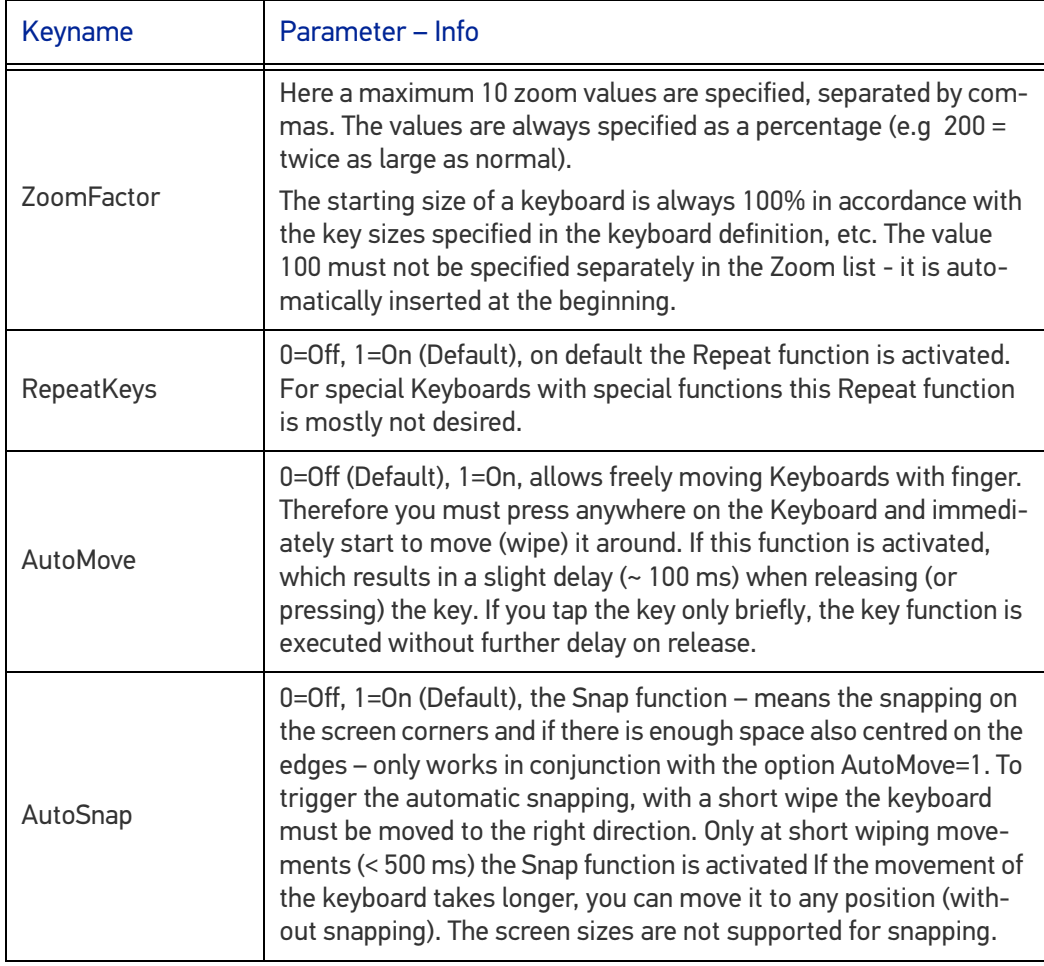

# <span id="page-19-0"></span>Section [VolumeTouchCtrl]

This section defines the graphics used in the touch screen volume control.

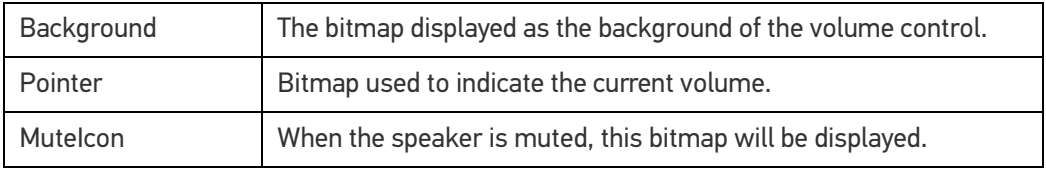

## <span id="page-19-1"></span>Section [VolumeTouchCtrl]

This section defines the graphics used in the touch screen volume control.

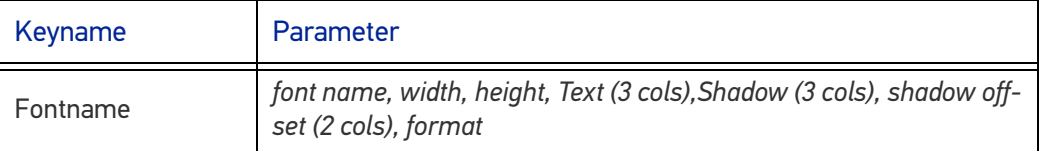

The various fields can be assigned as follows:

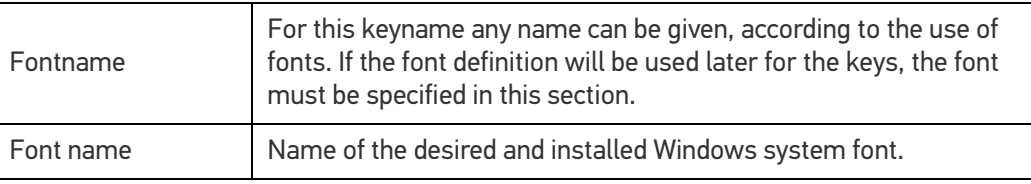

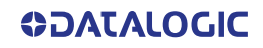

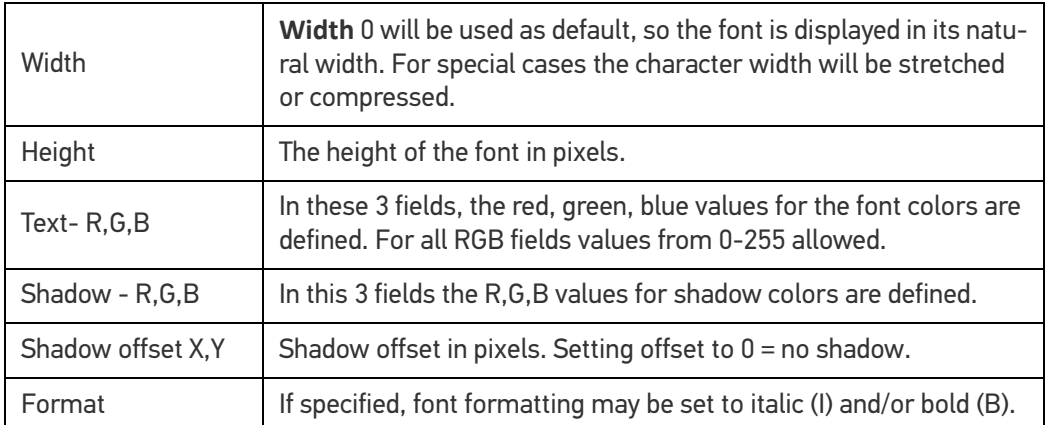

### Example:

```
FontDef = Arial, 0,26, 0,0,0, 190,190,190, 2,2, B
FontMini = Tahoma, 0,14, 0,0,0, 190,190,190, 0,0, IB
FontSymbol = Wingdings, 0,29, 0,0,0, 190,190,190, 0,0, B
```
## <span id="page-20-0"></span>Section [Keys]

In this section the general and for all keyboards valid definition for the layouts of the single keys will be specified.

Max. 40 individual Key-Layouts can be created.

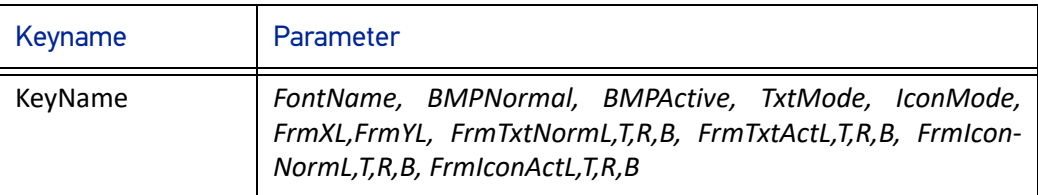

The various fields can be assigned as follows:

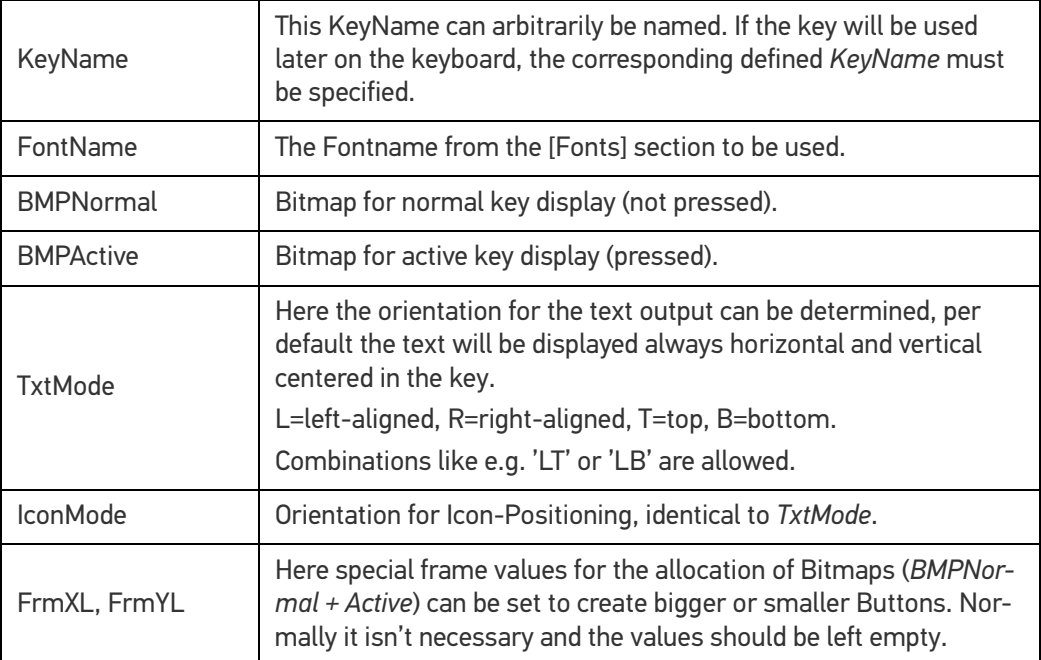

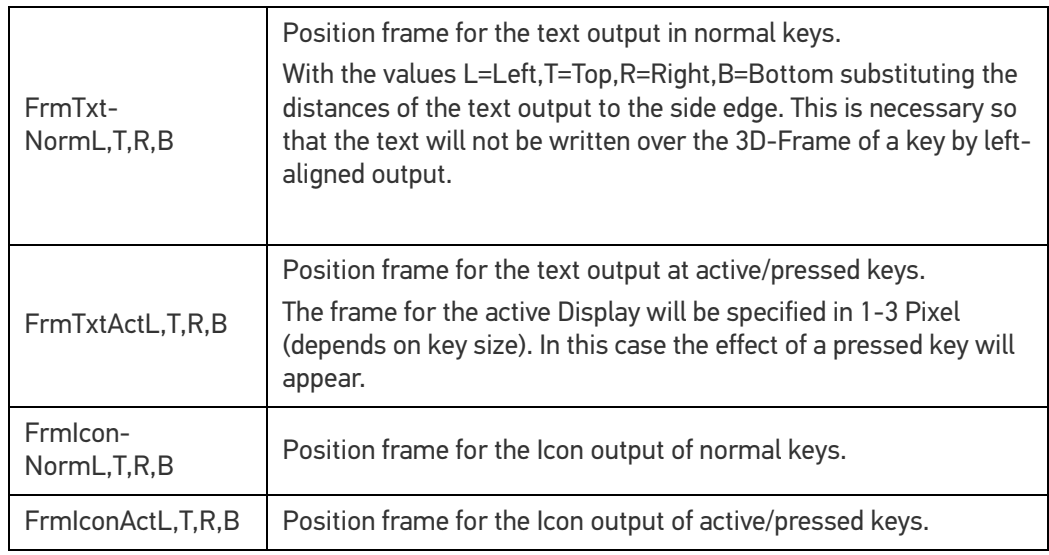

## <span id="page-21-0"></span>Section [Keyboard\_XX]

This section provides the actual definition of the keyboards. Max. 20 Keyboards (XX = 01-20) are possible for each Cfg-File. A Keyboard Definition is only recognized as valid if at least the line **"L01\_Norm"** is defined in the section (see description below).

With horizontal screen orientation (Landscape), the default definitions are read, for example, **[Keyboard\_01]**.

In vertical orientation (Portrait-Mode), first the system tries to read the keyboard definition from the Section **[Keyboard\_XX\_Portrait]**, for example from **[Keyboard\_01\_Portrait]**.

If nothing is defined in the Portrait-Section (at least **L01\_Norm**) or the section doesn't exist, the default landscape will be used.

## <span id="page-21-1"></span>General Settings

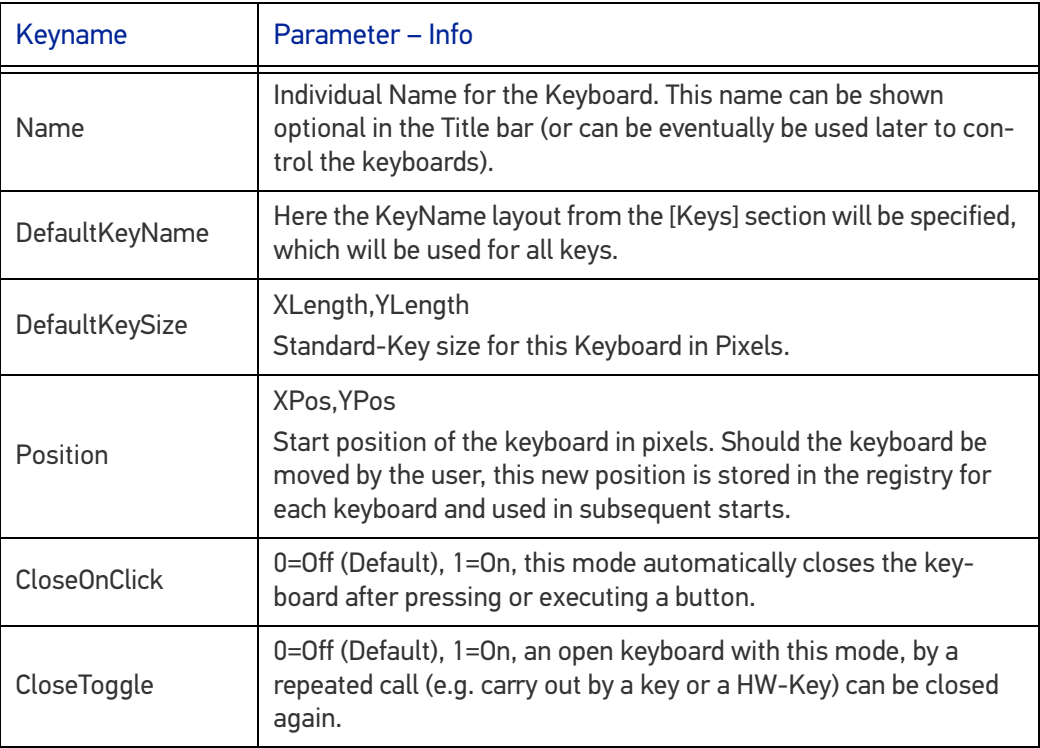

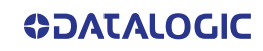

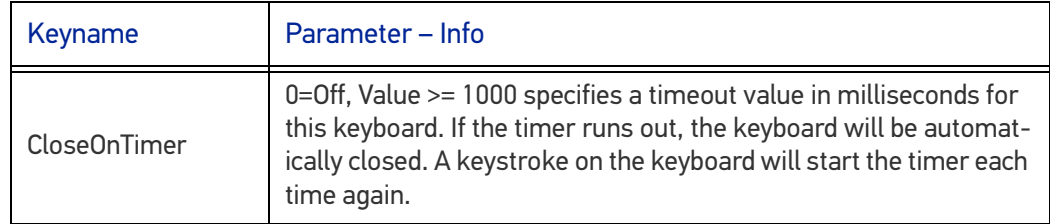

## <span id="page-22-0"></span>Definition of Keyboard-Layouts

The definition of the keyboard layout is done in single lines. For each line 3-Cfg Keys are possible, according to the status of the special keys. Max. 20 key lines can be defined per keyboard.

The overall size of the keyboard is automatically calculated based on the contained buttons.

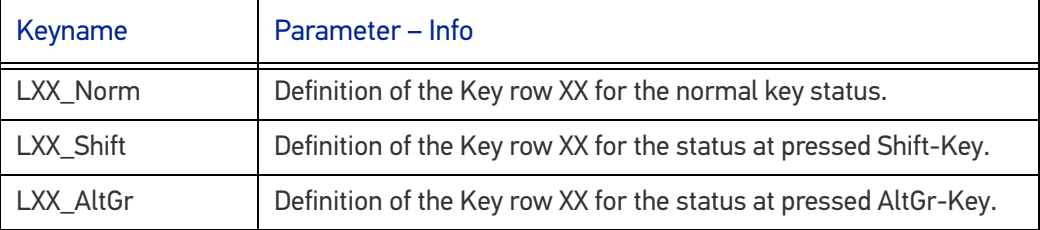

For XX any number from 01-20 can be specified.

The Syntax is always the same, e.g.: LXX\_Norm=Key1¦Key2¦Key3¦...

It is important that even the last keymust always must be terminated with the vertical bar character "¦".

The number of keys within a row is not explicity limited, but no more than 300 keys per keyboard can be defined. Overlapping keys will not be checked, the definition must be correct at any time.

## <span id="page-22-1"></span>Syntax of a Key Definition

The syntax of a key is constructed as: "**#Command;VK\_CODE;Text¦**"

Single Fields and Commands will be separated through a Semicolon (;).

Each Key must be finished with the vertical bar character ("¦" Ascii-Code=124).

Special Commands will be introduced with the Character "#".

Should one of these reserved characters be indicated in the text or as a key code, the Hex-Code must be used:

- $"|" = "0x7C"$
- "#" = "0x23"
- $"$ ;" = "0x3B"

The fields "#Command" and "Text" are optional, so that a minimum definition can look like: "A|"

The generated Key code as well as the label of the key is defined with "A". This works with single characters only. For other special keys, special "Virtual Keycodes (VK)" are defined. (See table below).

If in a text for a key the combination "0x0A" is used, it will enforce a word-wrap in the label of this key.

Example: "Row 1 **0x0A** Row 2"

However the possibility of vertical centering will be lost if using word-wrap.

## <span id="page-23-0"></span>Commands for Key Definitions

**Important**: Position fixes and changes are evaluated only in the "LXX\_**Norm**" line. The Shift and AltGr-definition position changes are ignored, as it could otherwise lead to conflicting data.

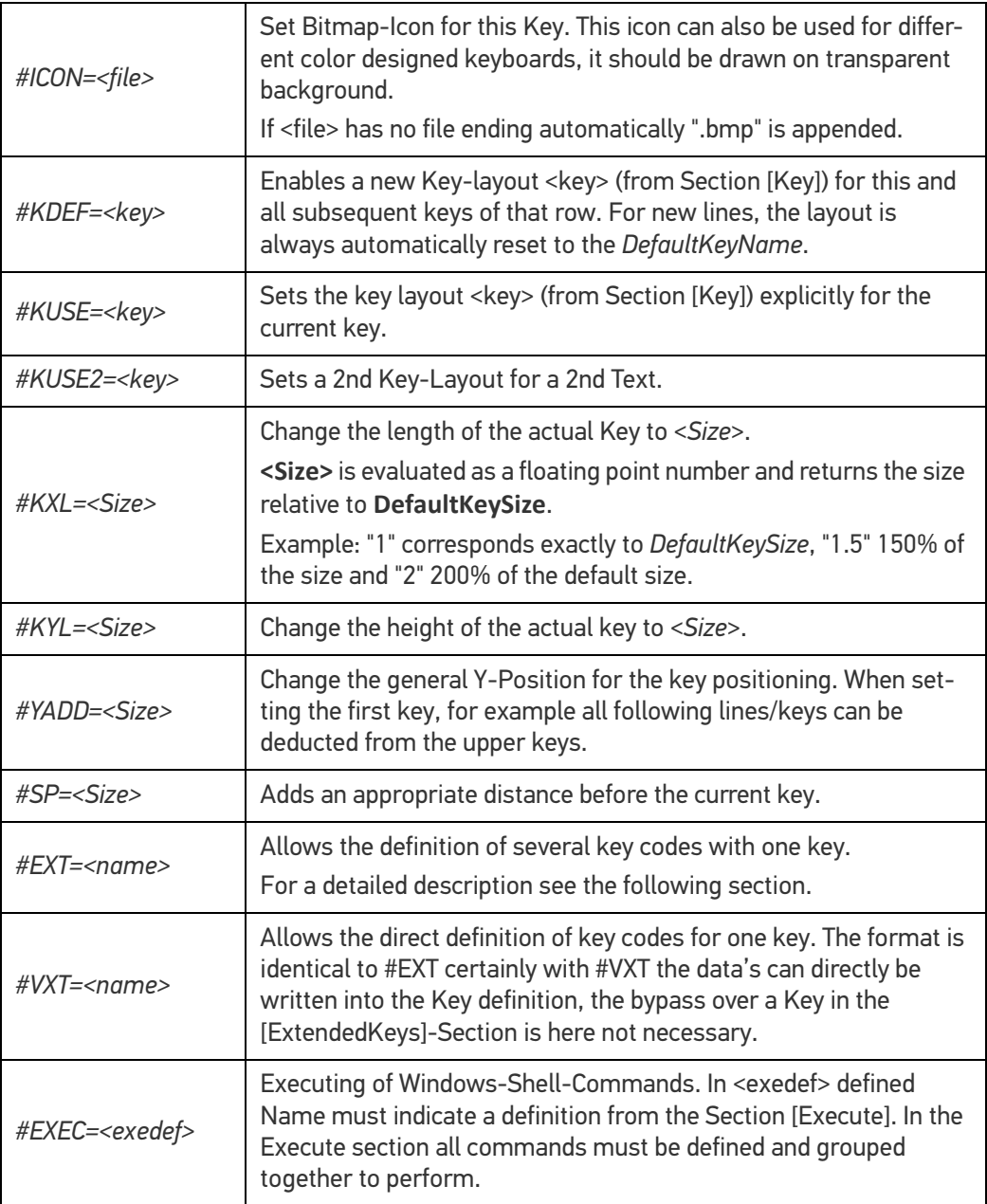

## <span id="page-23-1"></span>#KUSE2 for Creative Inscriptions

With #KUSE2 a complete 2nd Layout for a key from the section [Keys] can be set. #KUSE2 must be always at the end of the Keydefinition. The first Keytext should be explicit defined with "Text".

The fields *BMPNormal*, *BMPActive* of the KUSE2-Layouts will always be ignored.

#KUSE2 always applies only to the definition of a current key.

Example:

L05\_Norm = ...|VK\_F1;"F1";#KUSE2=<*Layout2*>;"This is the KUSE2 Text :-)"|...

L05 Norm = ... | VK\_F1;"F1";#KUSE2=<*Layout2*>;"This is 0x0A two lines added" | ...

### <span id="page-24-0"></span>Keycodes definition with #EXT

If you want to assign a key with multiple codes, this is done by means of **#EXT** definition within a key definition. Using #EXT only the symbolic name of the definition is indicated. The actual definition of each key code will be executed in the section **[Extended Keys]**:

DefName1=Key1,Key2,Key3,.....

```
DefName2=Key1,Key2,Key3,.....
```
In the section a maximum of 20 different strings can be defined with multiple key codes. The maximum length of the symbolic name DefName is 50 characters. In a definition (in a row) a maximum of 100 key codes may be defined. As a separator between different codes a comma is used. To generate a comma, this can be done through the name VK\_COMMA.

To assign a keyboard key with Ctrl-Alt-Delete, the following definition must be specified:

**DefName=#CTRL\_ALT\_DEL**

Before releasing a Key sequence, all other Keys will be "released" to prevent problems with mixing of keystates like Shift, Control and Alt.

**Example**:

```
[ExtendedKeys]
```
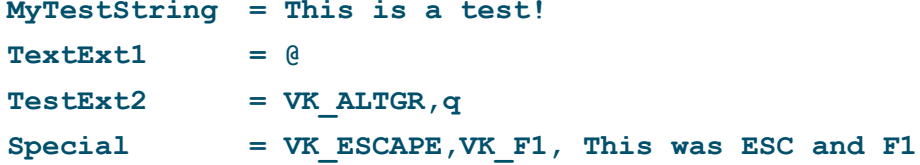

```
[Keyboard_XX]
```

```
L01_Norm = ^|#EXT=MyTestString;1|2|3|4|5|6|7|8|9
L01 AltGr = || | \#EXT=Special;<sup>2</sup>|<sup>3</sup>| | | | |{|[|]|}|\|
```
Like in the above example TestExt+2 shown, Keys can be generated through different definitions.

If you have problems with specific combinations try explicitly the respective left and right code definitions of Special Keys, e.g. VK\_LCONTROL, VK\_RSHIFT, etc...

Status keys as VK\_SHIFT, VK\_CONTROL, etc... always affect only the directly following 'real' key. For example should F5 are pressed with Shift and F6 with Shift + Control, it must be specified as follows:

Special = VK SHIFT, VK F5, VK SHIFT, VK CONTROL, VK F6

## <span id="page-24-1"></span>Section [Execute]

In this Section programs for availability with Soft Keys can be defined. Using a key definition with EXEC# = <ExecDefineName>, the key can launch the defined program.

Execute Assignments are only allowed for normal user keyboards. In Soft-Keyboards, for example appears in UAC-, System- or Login-Screens, the execution of any Program is permitted. To prevent a possible mixing or problems with the KB-definition, the following settings allow defining a separate logon keyboard.

The Section Keyboard also includes other general settings and is described in SorediService documentary.

File: SoftConfig.cfg Section: [Keyboard]

**ODATALOGIC** 

Settings: LogonKeyboardCfg=<...Path...LogonKeyboardConfig.cfg> The format of the definitions in the Execute section looks like this: **ExecName = ProgramName,Callparameter,Directory Example**: [Execute] InternetAddress="www.google.de" ElevatedApp=^calc.exe Network=control,netconnections CtrlPanel=control AdminTaskMan=runas.exe,/user:administrator taskmgr.exe.

## <span id="page-25-0"></span>SYSTEM-ADMIN AND PASSWORD-KEYBOARD

The system admin menu or keyboard is always linked with the upstream password entry.

The behaviour is defined as follows:

- If the SysAdmin-Menu is **not active** at pressing the KEY-Button, always the entry password dialog appear.
- If the SysAdmin-Menu is **active** at pressing the KEY-Button the normal Keyboards like usually will be fade in or fade out.
- If the SysAdmin-Menu will be exit, all normal open Keyboards will be closed automatically.

Both keyboards in the [Common] section of the Keyboard Config be activated as follows:

### **SysAdminPwdKB=Num SysAdminMenKB=Num**

For Num the Number of the corresponding Keyboard-configuration will be specified.

These Special-Keyboards, always should be specified after the normal Keyboards.

If the Password-Keyboard for example is defined in the Section [Keyboard\_10] the above entry would look like: SysAdminPwdKB=10.

#### **Attention**:

With SysAdmin....KB defined Keyboards, means Keyboards which will be started at UAC/ System- and Login-Sessions will NOT be read in and therefore they don't have any meaning.

## <span id="page-25-1"></span>Password Keyboard

The Password-Keyboard can be configured like any other Keyboard. A complete Keyboard (incl. Letters) can be configured below the entry field.

The Password-Keyboard appears after pressing onto the KEY-Button, if the SysAdmin-Menu is not open. Another push on the KEY-Button deletes the password keyboard from the screen.

When configuring the password keyboards 2 Key codes are of particular importance:

VK\_ESCAPE = Escape (deletes the KB from Screen)

VK\_RETURN = input (entry) ready

After receiving VK\_RETURN the Password will be proved.

If the password is wrong a error message appears.

If the password is correct, the SysAdmin-Keyboard will open.

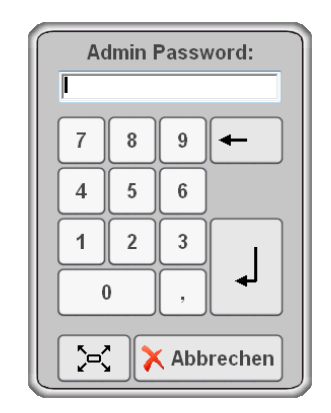

## <span id="page-26-0"></span>Special Settings Password Keyboard

Special Keys for configuration of password keyboards in the [Keyboard\_XX] Section:

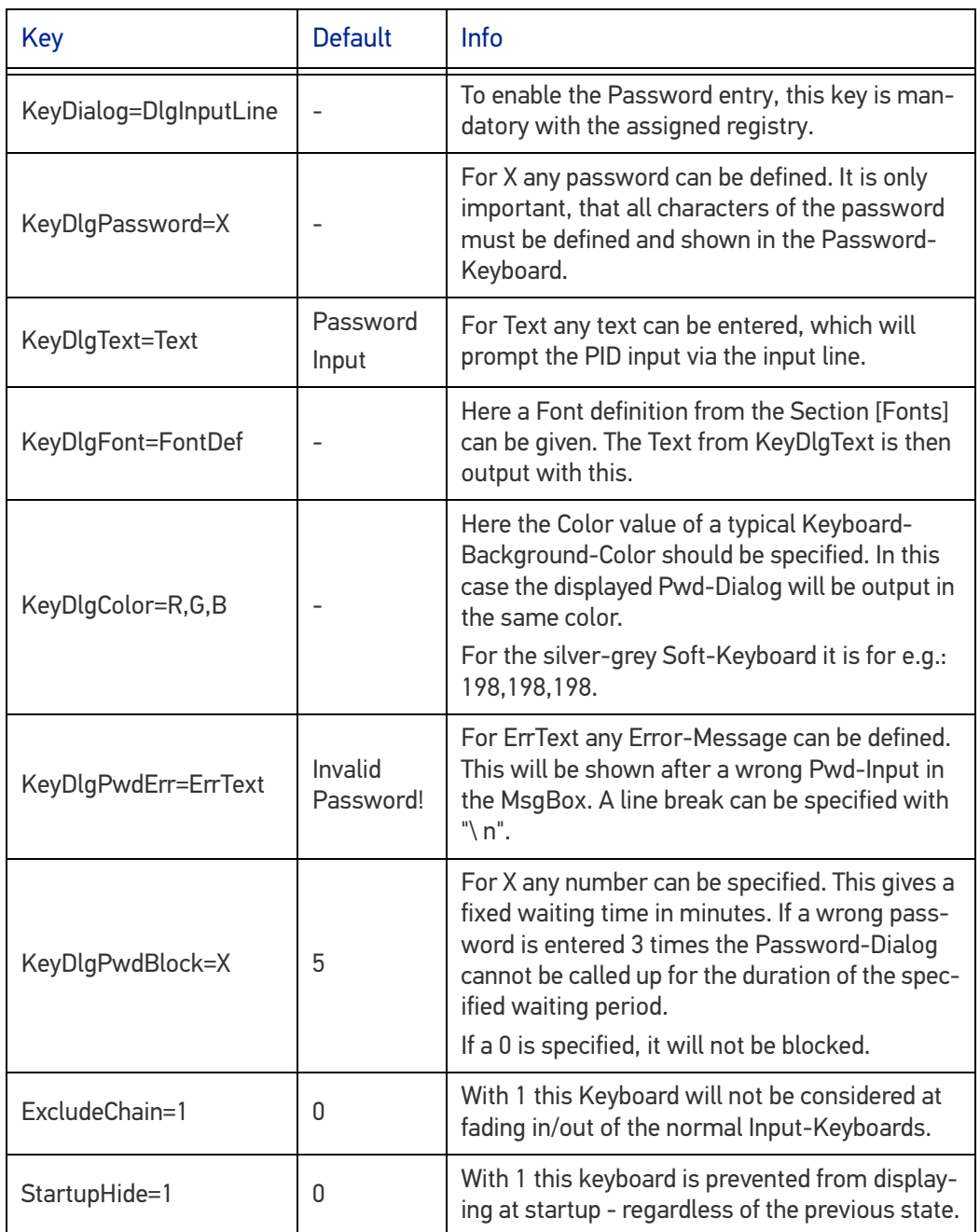

**ODATALOGIC** 

## <span id="page-27-0"></span>SysAdmin-Menu Keyboard

The Admin Menu Keyboard displays after successful password entry through the above password keyboard. For proper function this menu keyboard is configured according to the following section.

This Menu-Keyboard contains always a special Key to Exit. This Key must be defined with the Keycode **VKX\_KB\_HIDE**.

Example: |#KXL=1.5;**VKX\_KB\_HIDE**;#ICON=Cancel;"Cancel"|

During this Menu-Keyboard is open, over the KEY-Buttons of the unit all other Keyboards can fade in/out normally.

If the Menu-Keyboard will be Exit, all other "normal" open Keyboards will exit as well and after pressing the KEY-Button the Password-Menu appears again.

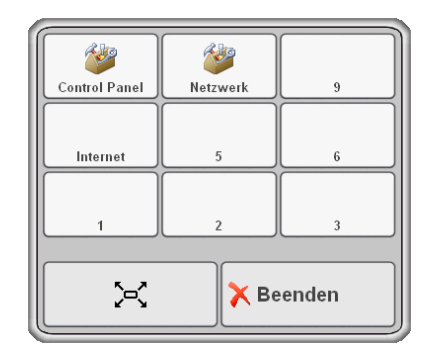

## <span id="page-27-1"></span>Special Settings SysAdmin-Menu Keyboard

Special Keys to configure System-Admin Keyboards in the [Keyboard\_XX] Section:

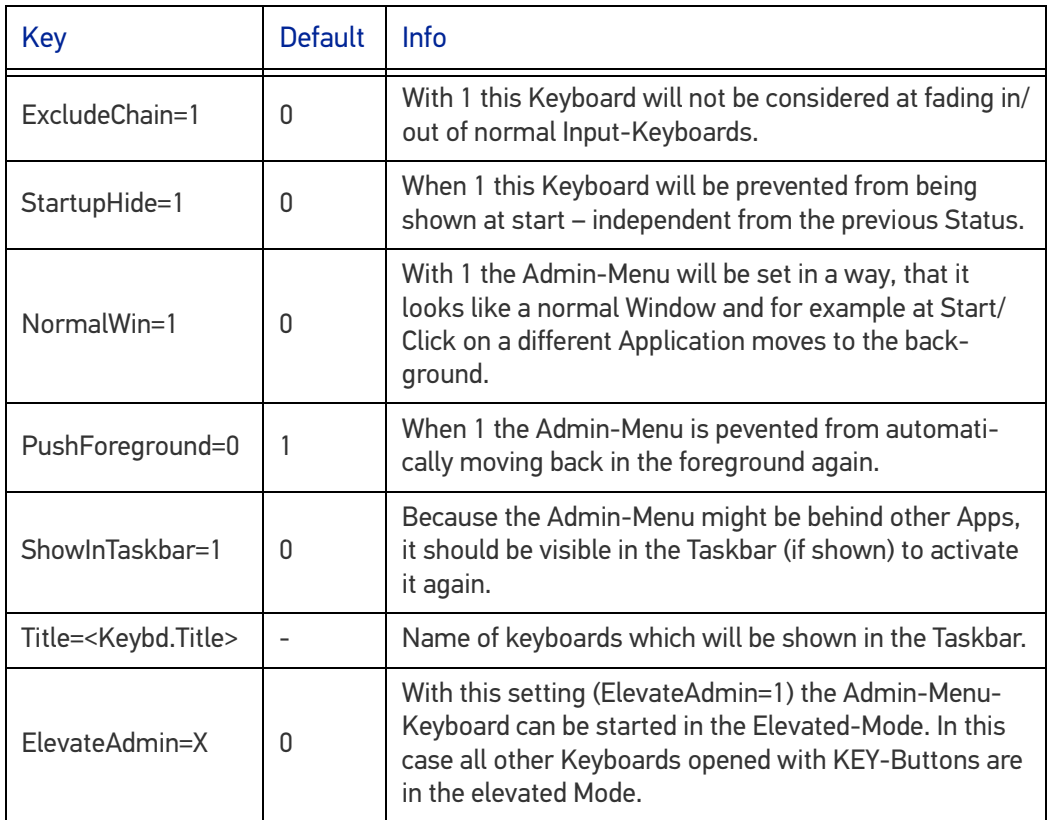

Otherwise, the keyboard can be configured as a normal keyboard with any buttons. This keyboard has the opportunity to create Keys with executable programs or batch jobs.

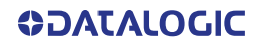

# <span id="page-28-0"></span>VIRTUAL KEYCODES

# <span id="page-28-1"></span>Special Function Codes

The following Function codes can be used to define Keys for special functions.

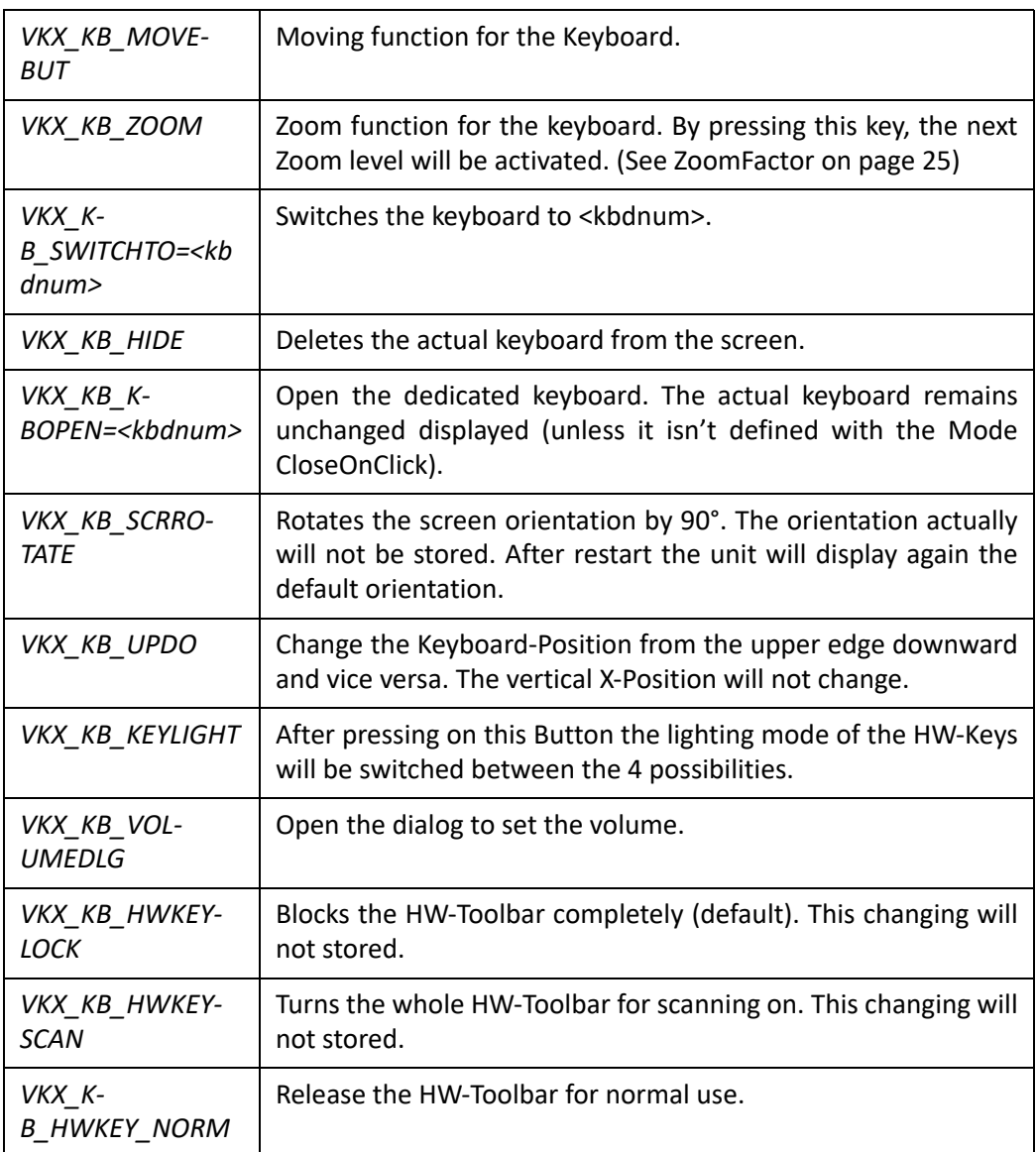

# <span id="page-28-2"></span>General Keyboard Codes

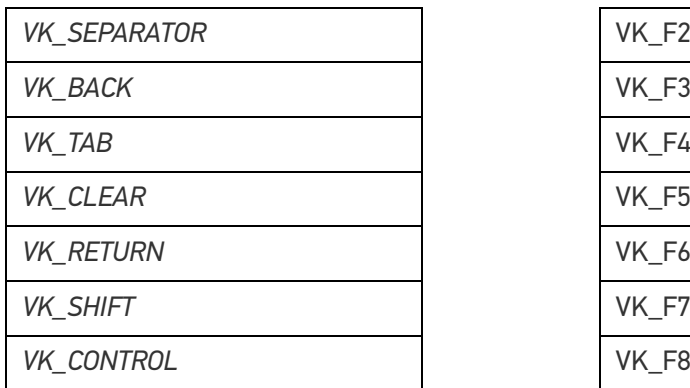

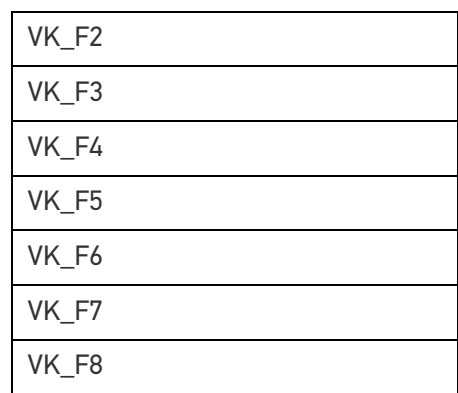

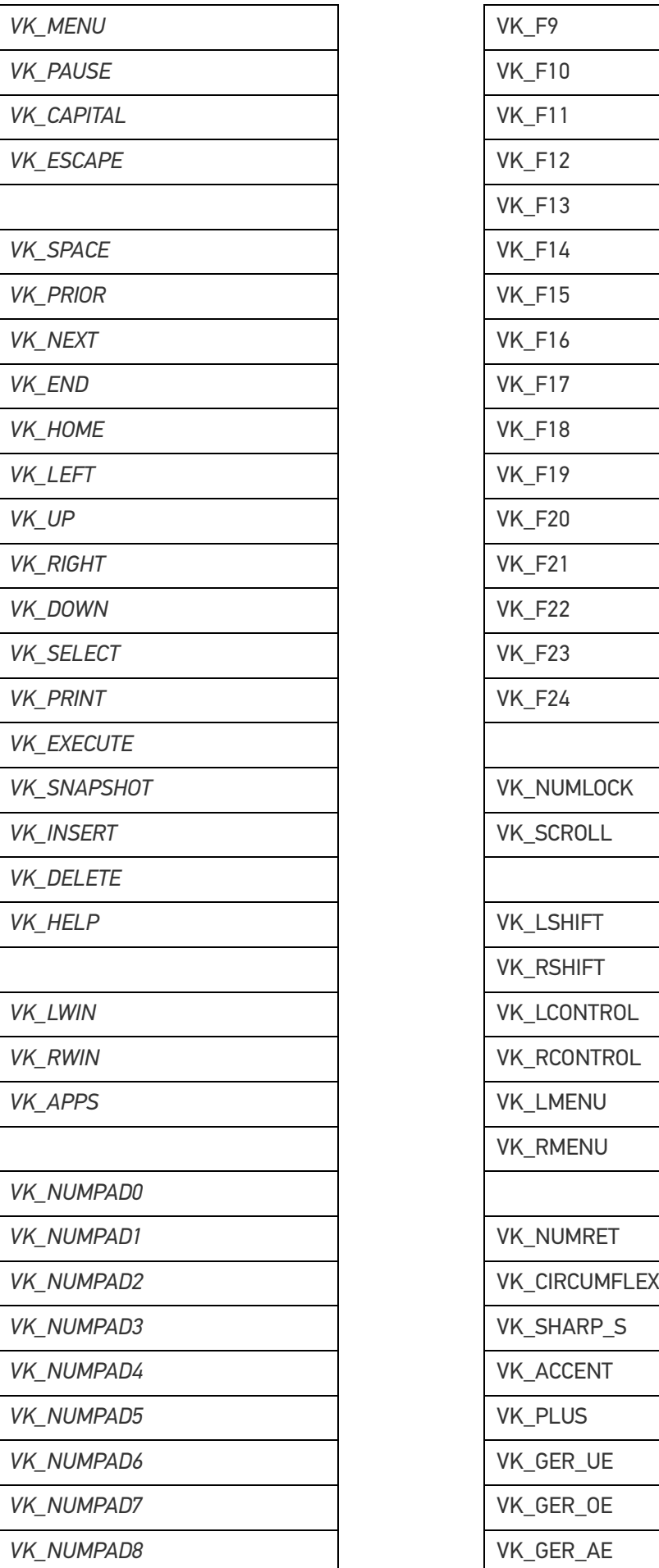

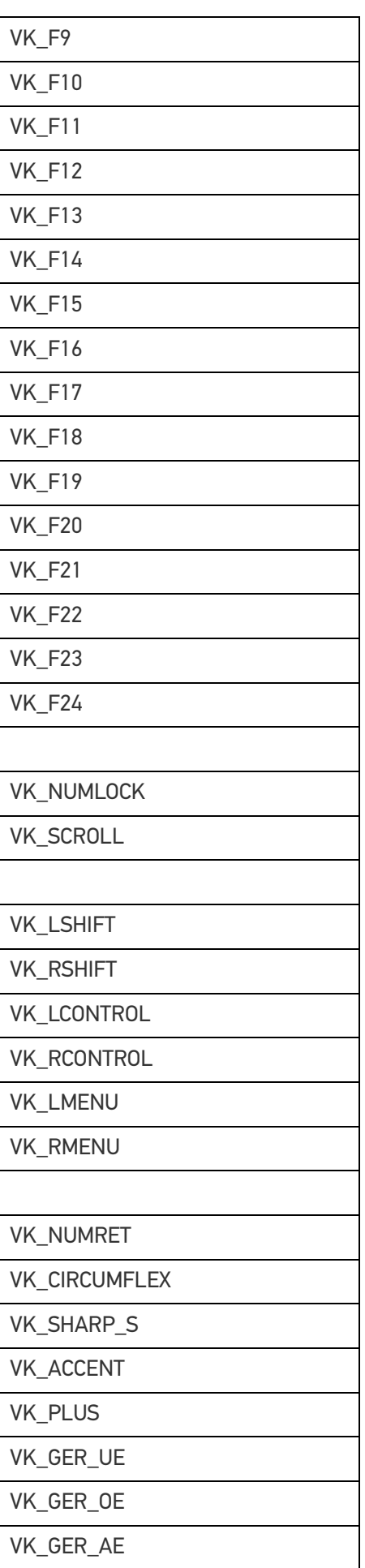

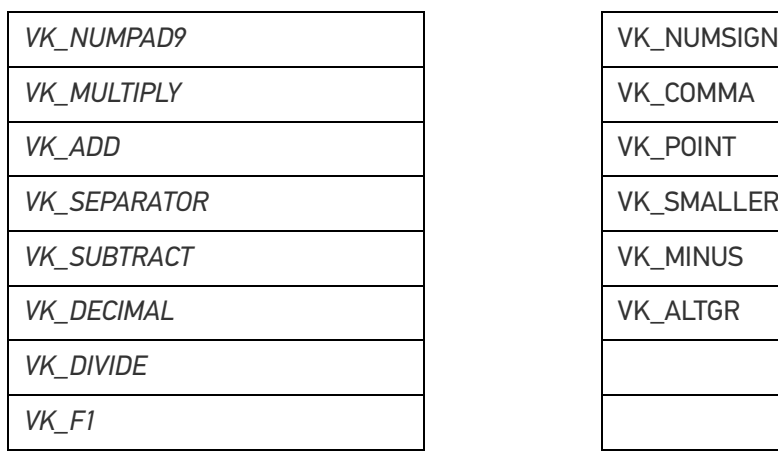

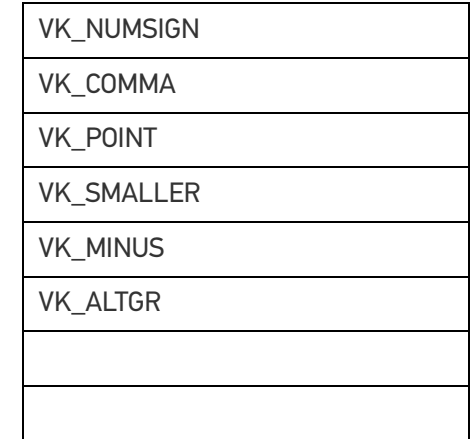

# <span id="page-31-0"></span>**DATALOGIC APPLICATIONS**

# <span id="page-31-1"></span>SETTING UP SERIAL SCANNING

To use a serial scanner with the Rhino II/SH Blackline, a wedge utility must be executed to convey the serial input to the keyboard input. By doing this, the scanner data will be presented to the application as if it had been typed on the keyboard.

## <span id="page-31-2"></span>Soft Wedge Application

In Rhino II/SH Blackline the wedge utility is called SoftWedge. The application can be started from C:\Utilities\SoftWedge\SoftWedge.exe. From this point on it will run in background.

To show/hide a status dialog box, tap Start -> Utilities -> SoftWedge.

To automatically launch SoftWedge, follow the instructions to automatically launch applications for the loaded operating system. Search for "add program to startup windows" on the internet, then select the instructions for Windows 10.

## <span id="page-31-3"></span>Call Parameters

SoftWedge is controlled by several not case sensitive command-line interfaces, that can be also defined in the Windows-Shortcuts.

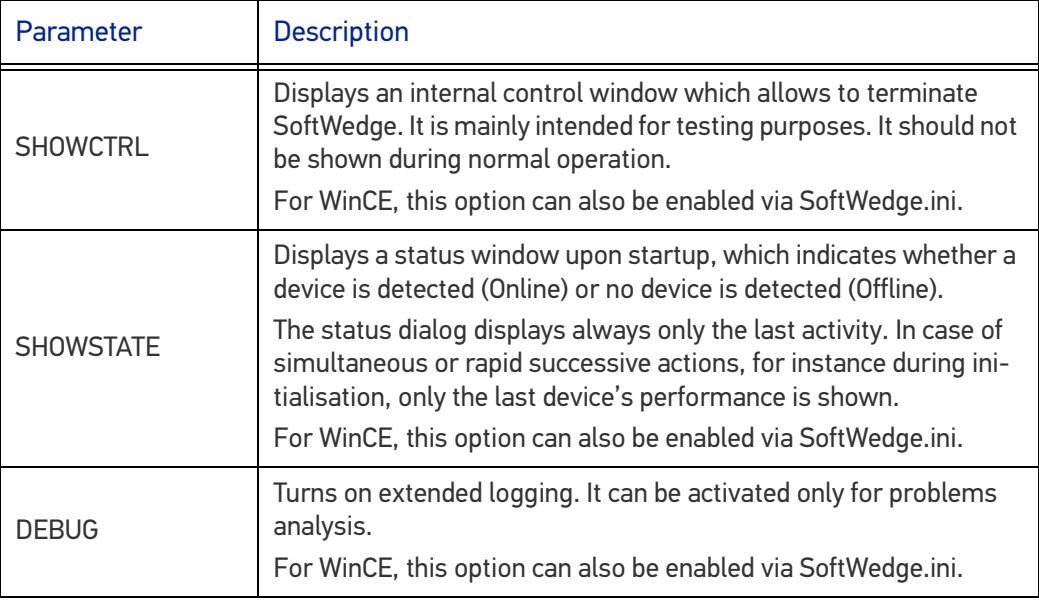

The following parameters are only considered if a SoftWedge has already been started. These commands serve to control any wedge programs running in the background. If there's no wedge program running, the program is immediately terminated.

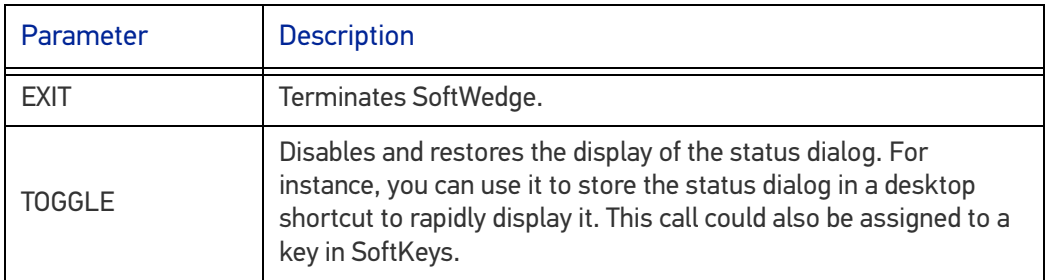

## <span id="page-32-0"></span>Soft Wedge Configuration File

SoftWedge can be configured by commands in the C:\Utilities\SoftKeys\SoftKeys.cfg file.

## <span id="page-32-1"></span>CFG Configuration File

From version 2.9 of SoftWedge, the configuration file is called SoftWedge.ini and must be located in the application directory as before. The settings are not compatible with the old program SOREDI\_Wedge.exe and the old configuration file SOREDI\_Wedge.ini and need to be updated.

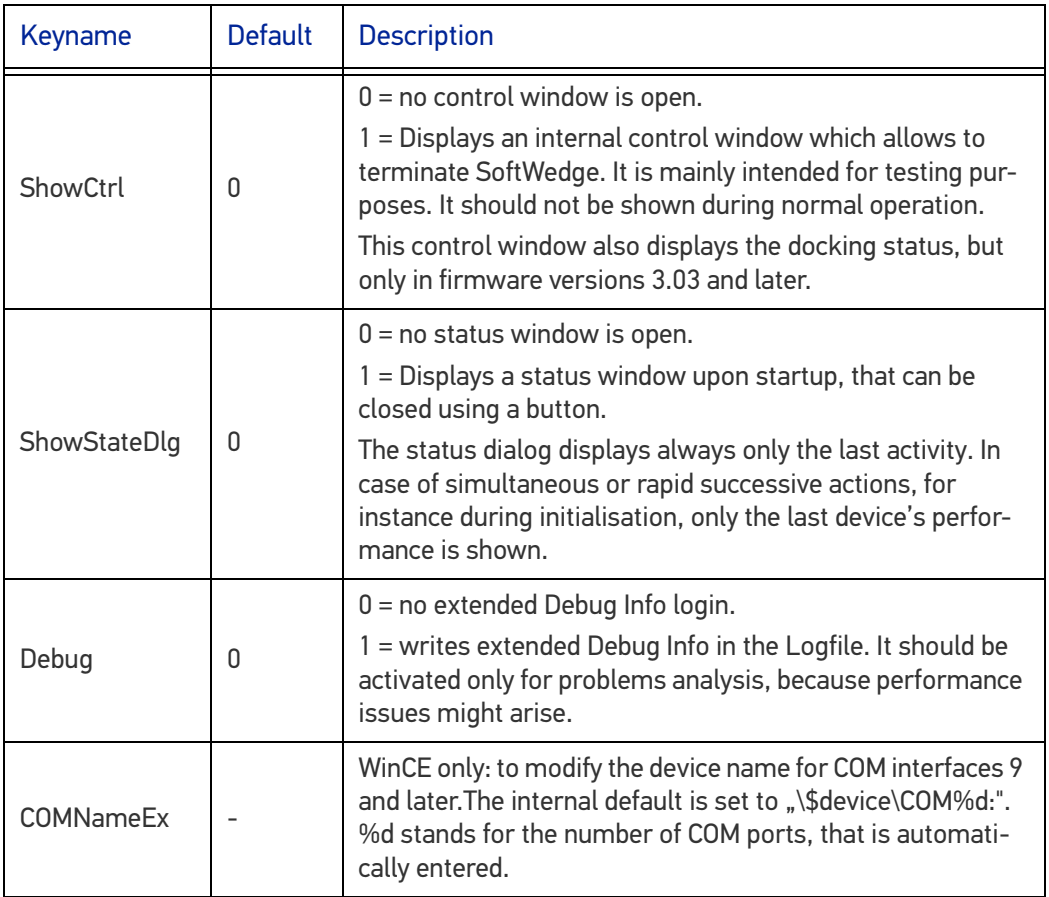

# <span id="page-33-0"></span>Device Settings at the Section [Device\_X]

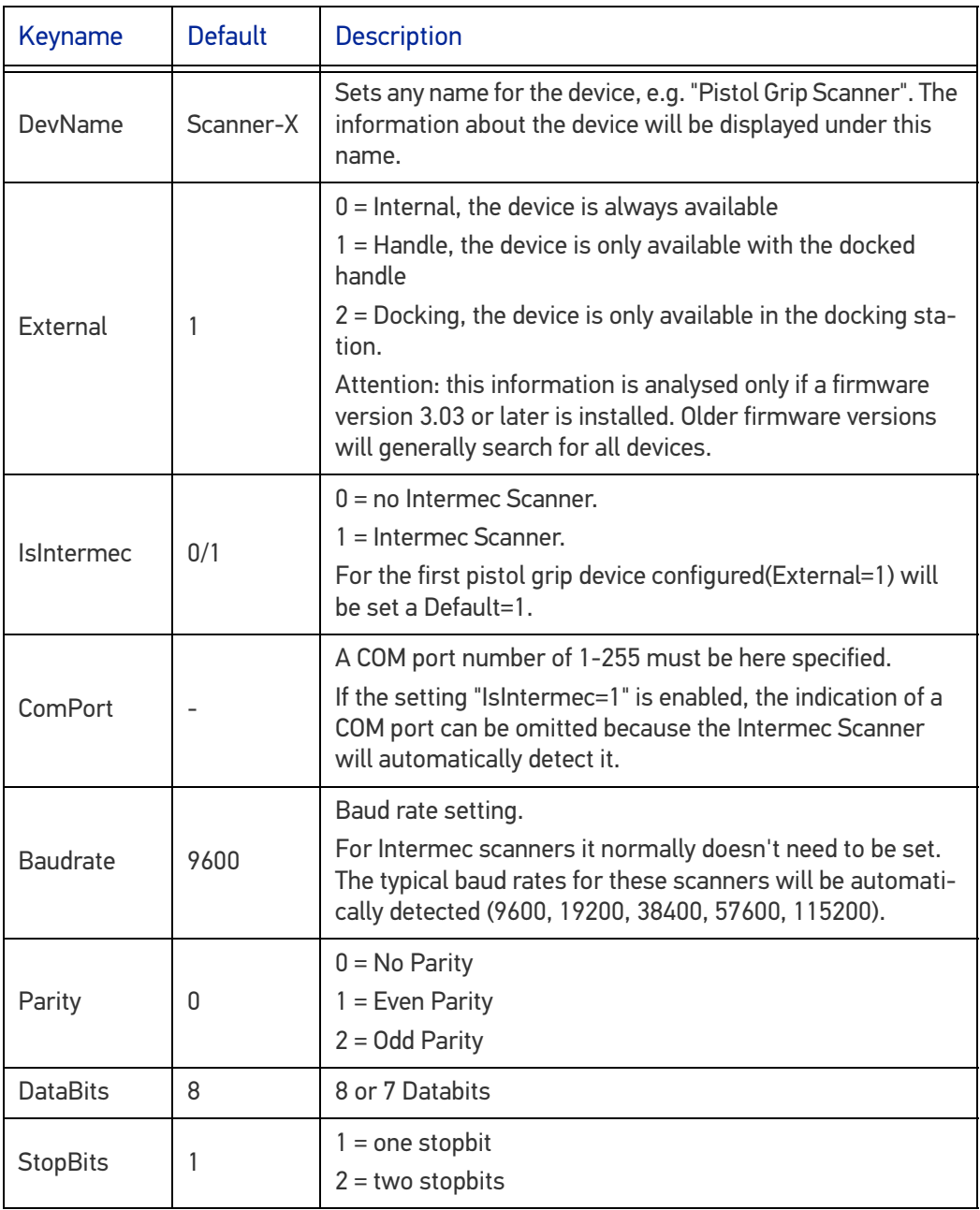

## <span id="page-34-0"></span>Filter Settings at the Section [Device\_X]

From SoftWedge V2.9, the filter settings can also be configured in the device section. The filters are executed in the order listed.

According to Char definitions for character values there are 2 possible definitions:

• CharValue="#"

direct definition of an ASCII character in single or double quotes.

• CharValue=13

character definition through decimal value.

For most characters, 2 possible definitions are provided. In these cases, both characters are treated equally and at the first record the search is stopped and the filter is applied.

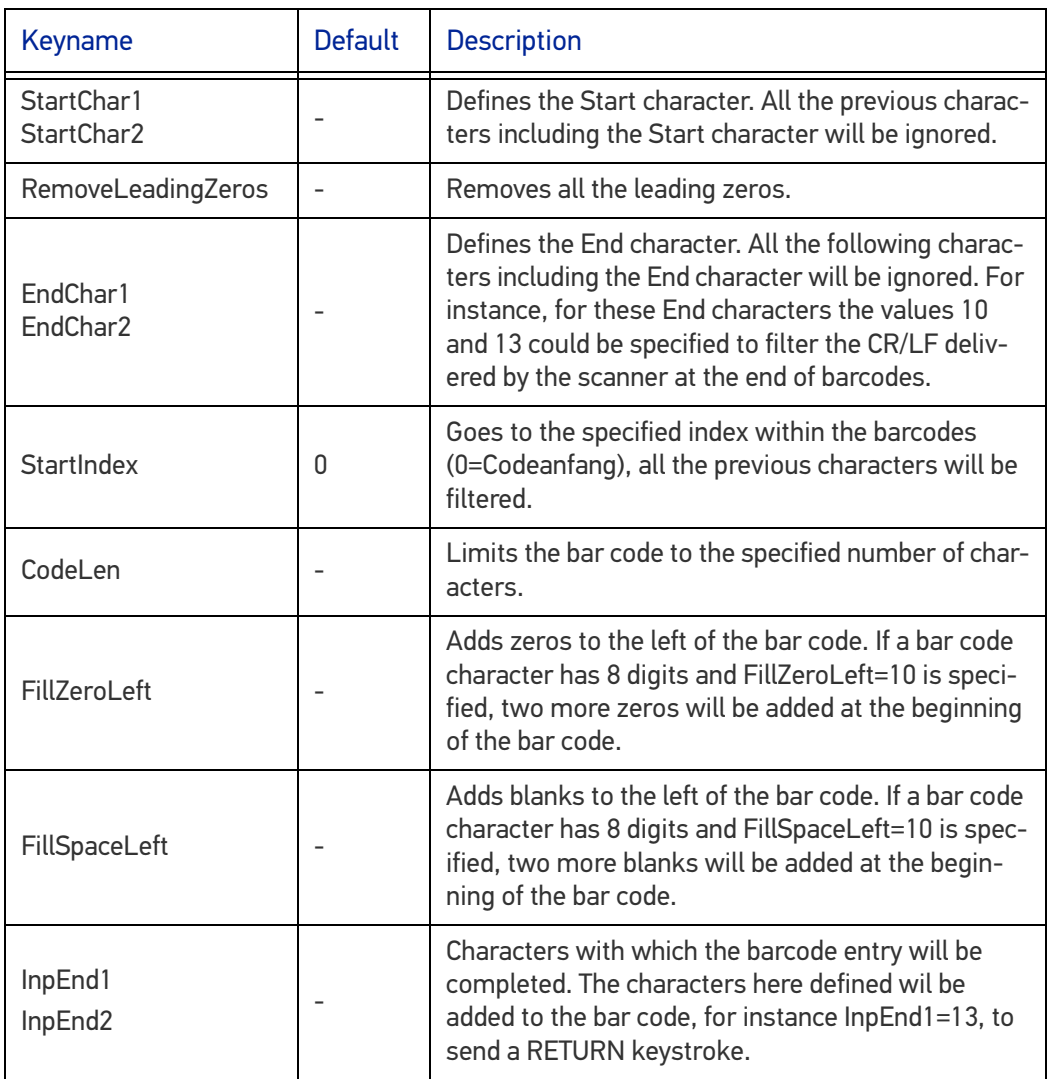

# <span id="page-35-0"></span>**COMMUNICATIONS**

There is more than one way to connect the VMC to a host PC running Windows. Each requires specific connections in order to function properly.

## <span id="page-35-1"></span>SETTING UP ETHERNET COMMUNICATIONS

Ethernet communications usually do not require special configuration. The VMC default settings are configured to use DHCP to automatically get an IP address from a DHCP server. To change these settings select Start -> Settings -> Network & Internet -> Ethernet.

## <span id="page-35-2"></span>SETTING UP 802.11 RADIO COMMUNICATIONS

The Rhino II/SH Blackline has an internal 802.11 a/b/g radio. In Windows 10 IoT the radio is managed by the standard built in Microsoft Wireless Manager. To change settings go to Start -> Settings -> Network & Internet -> Wi-Fi

# <span id="page-35-3"></span>SETTING UP BLUETOOTH RADIO COMMUNICATIONS

Running Windows 10 IoT, the Bluetooth radio is attached in the connection compartment to a USB port.

It is managed by the standard built in Microsoft Bluetooth manager.

## <span id="page-36-0"></span>WIRELESS AND RADIO FREQUENCIES WARNINGS

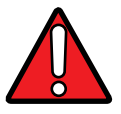

**WARNING: Use only the supplied or an approved replacement antenna. Unauthorized antennas, modifications or attachments could damage the product and may violate laws and regulations.**

**Most modern electronic equipment is shielded from RF signals. However, certain electronic equipment may not be shielded against the RF signals generated by VMC.**

**Datalogic recommends persons with pacemakers or other medical devices to follow the same recommendations provided by Health Industry Manufacturers Associations for mobile phones.**

**Persons with pacemakers:**

- **Should ALWAYS keep this device more than twenty five (25) cm from their pacemaker and/or any other medical device;**
- **Should not carry this device in a breast pocket;**
- **Should keep the device at the opposite side of the pacemaker and/or any other medical device;**
- **Should turn this device OFF or move it immediately AWAY if there is any reason to suspect that interference is taking place.**
- **Should ALWAYS read pacemaker or any other medical device guides or should consult the manufacturer of the medical device to determine if it is adequately shielded from external RF energy.**

**In case of doubt concerning the use of wireless devices with an implanted medical device, contact your doctor.**

**Turn this device OFF in health care facilities when any regulations posted in these areas instruct you to do so. Hospitals or health care facilities may use equipment that could be sensitive to external RF energy.**

**RF signals may affect improperly installed or inadequately shielded electronic systems in motor vehicles. Check with the manufacturer or its representative regarding your vehicle. You should also consult the manufacturer of any equipment that has been added to your vehicle.**

**An air bag inflates with great force. DO NOT place objects, including either installed or portable wireless equipment, in the area over the air bag or in the air bag deployment area. If a vehicle's wireless equipment is improperly installed and the air bag inflates, serious injury could result.**

**Turn off the device when in any area with a potentially explosive atmosphere. Observe restrictions and follow closely any laws, regulations, warnings and best practices on the use of radio equipment near fuel storage areas or fuel distribution areas, chemical plants or where any operation involves use of explosive materials.**

**Do not store or carry flammable liquids, explosive gases or materials with the device or its parts or accessories.**

**Areas with a potentially explosive atmosphere are often, but not always, clearly marked or shown.**

**Sparks in such areas could cause an explosion or fire, resulting in injury or even death.**

# <span id="page-37-0"></span>**TECHNICAL FEATURES**

# <span id="page-37-1"></span>TECHNICAL DATA

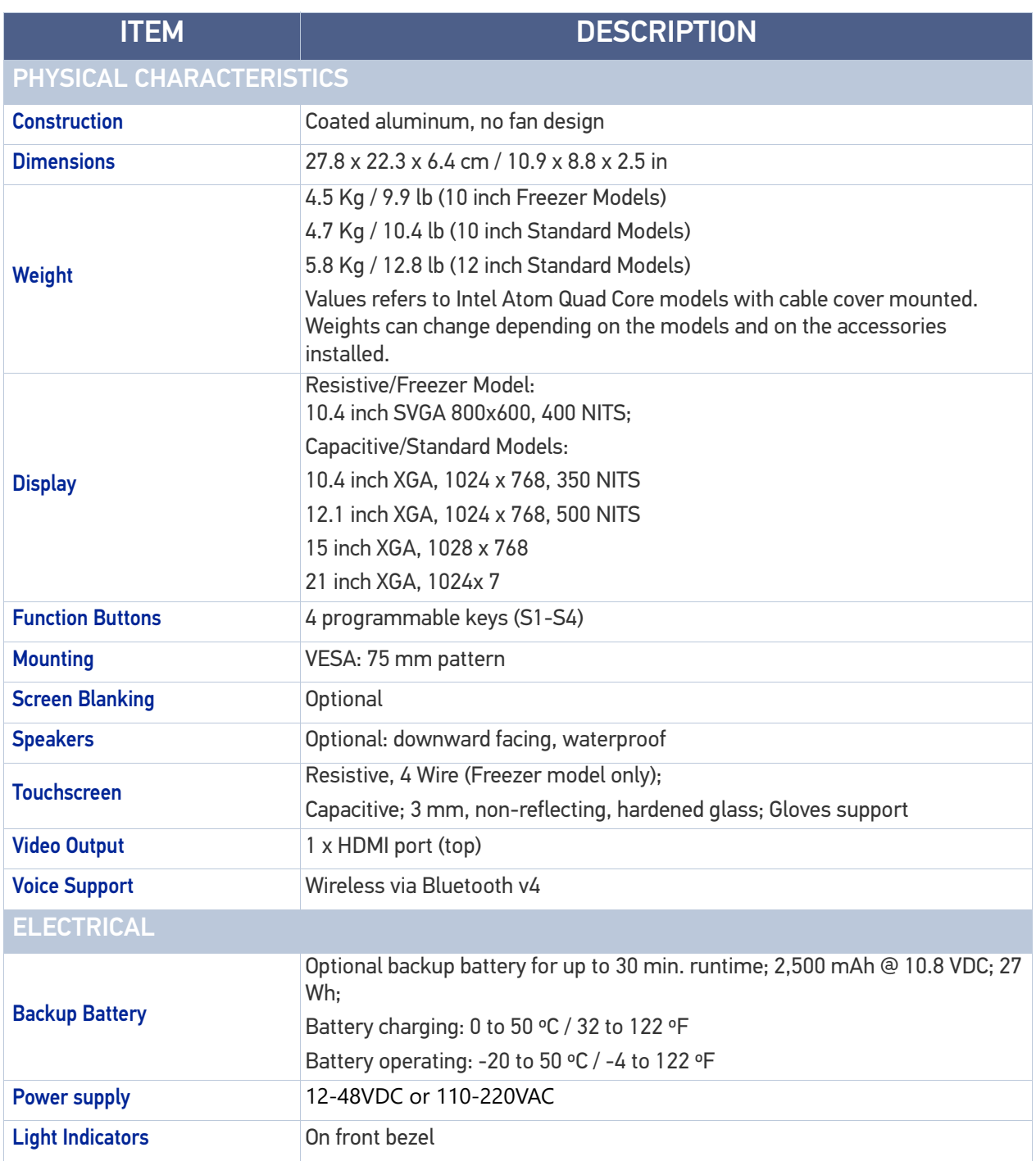

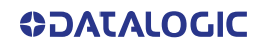

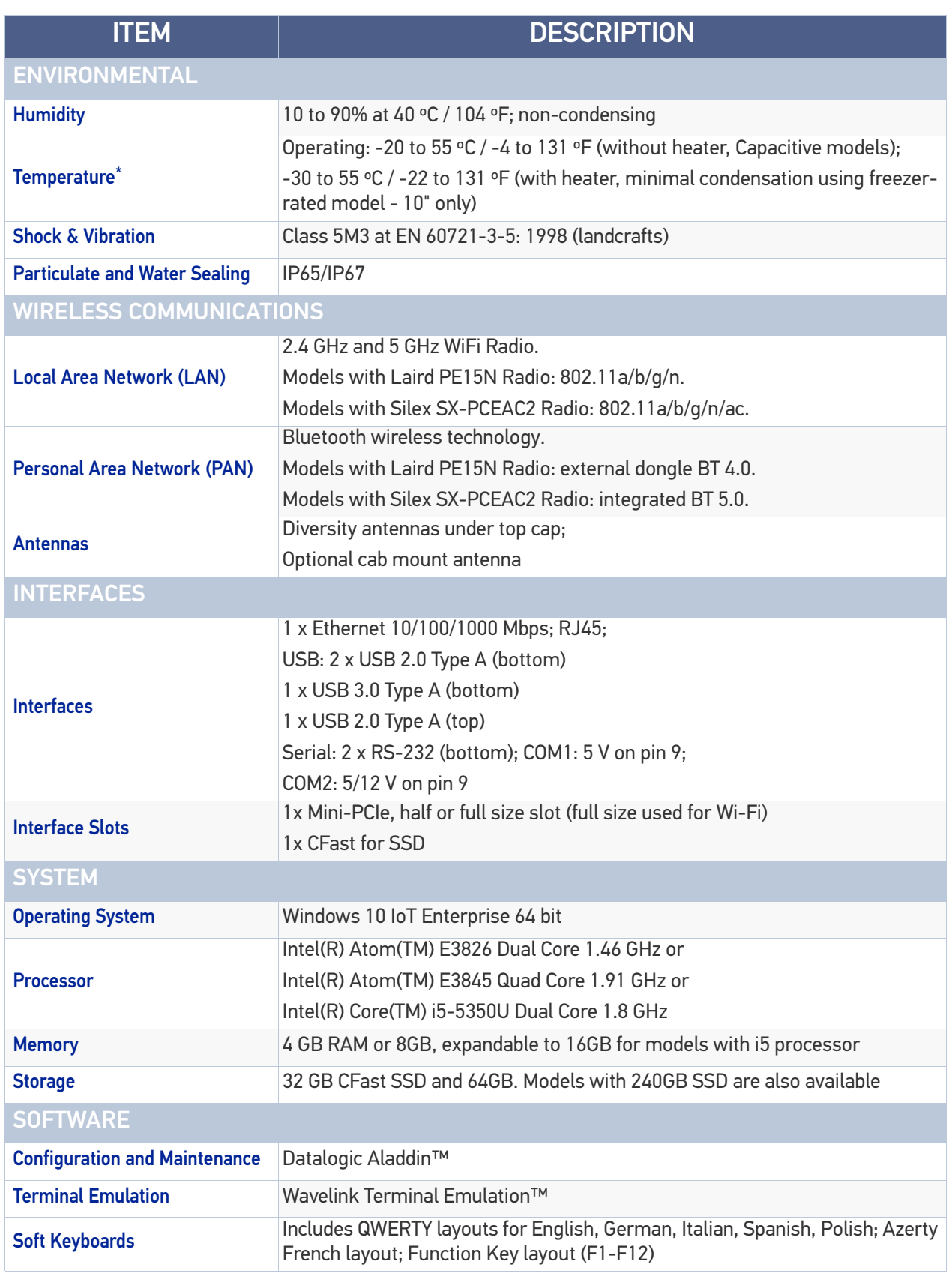

\*. The declared max operating temperature is calculated at standard/common CPU workload and may be slightly lower if CPU is overstressed. Performance degradation or device shutdown can happen as preventive safety at extreme temperatures. To ensure a reliable operation at low temperature, Datalogic recommends to turn on the device and to carry out the bootstrap when the device temperature is over 0°C.

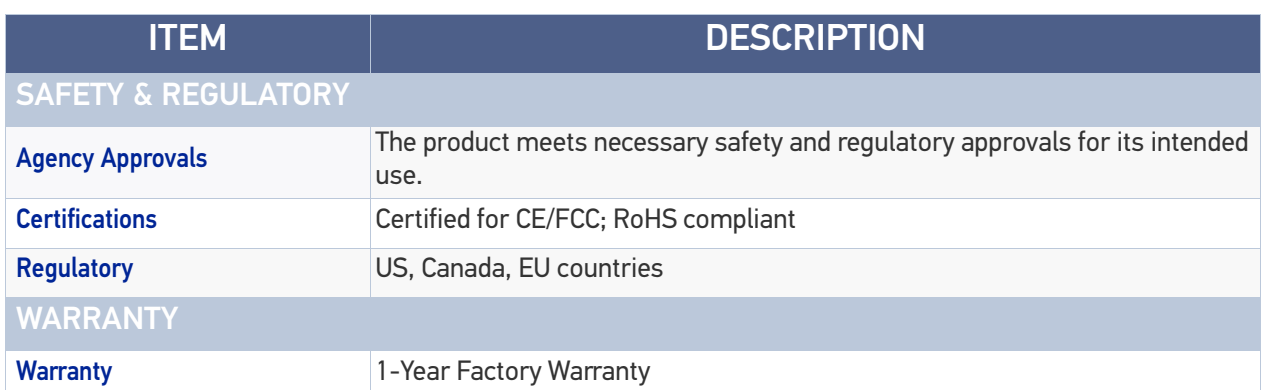

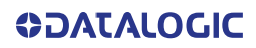

# <span id="page-40-0"></span>**TROUBLESHOOTING**

If you send the Rhino II/SH Blackline in for service, it is your responsibility to save the computer data and configuration. Datalogic is responsible only for ensuring that the hardware matches the original configuration when repairing or replacing the computer.

# <span id="page-40-1"></span>PROBLEMS WHILE OPERATING THE RHINO II/SH BLACKLINE

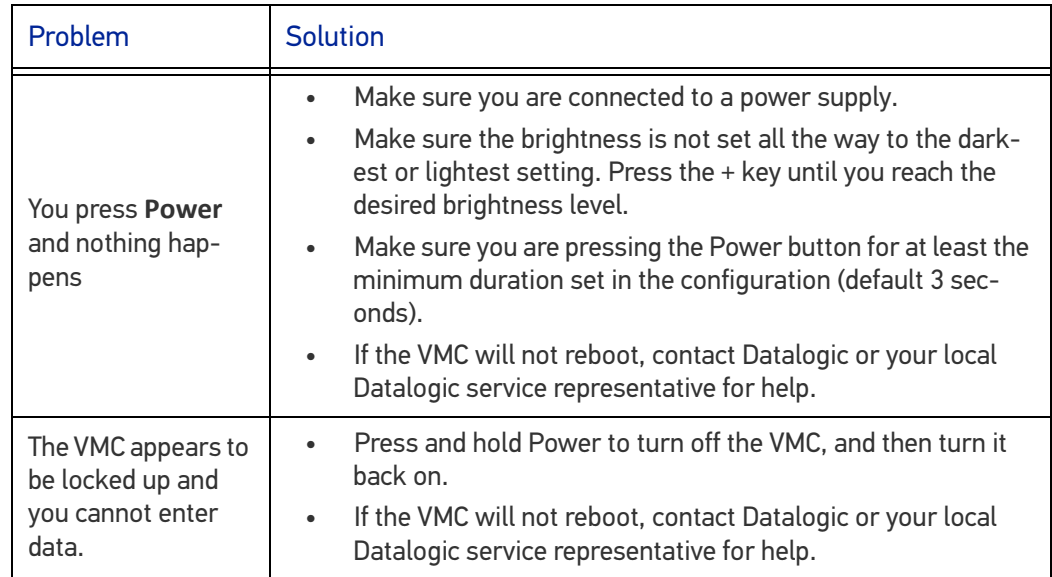

# <span id="page-40-2"></span>PROBLEMS WITH WIRELESS CONNECTIVITY

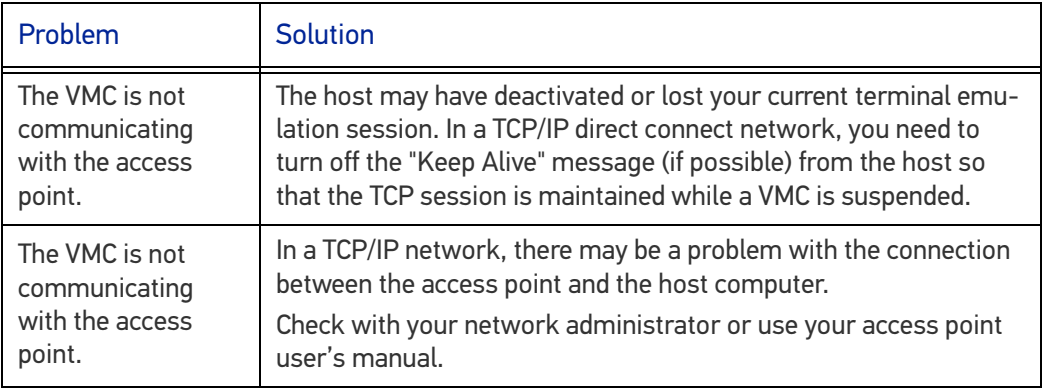

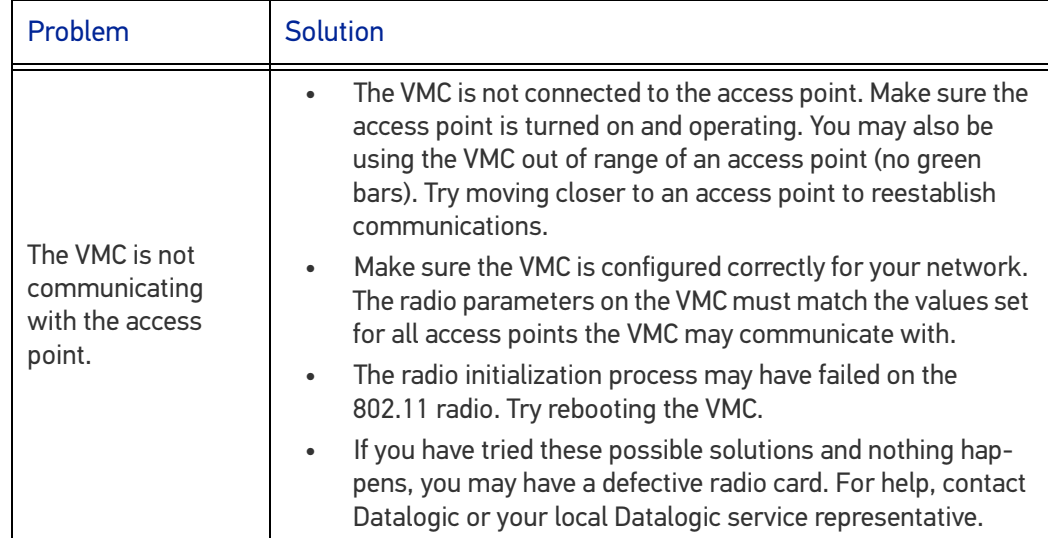

# <span id="page-42-0"></span>**MAINTENANCE**

# <span id="page-42-1"></span>CLEANING THE DEVICE

Periodically clean the Rhino II/SH Blackline using a soft cloth slightly dampened with only water or Isopropyl Alcohol (70%). Do not use any other cleaning agents (e.g. different alcohol, abrasive or corrosive products, solvents) or abrasive pads to clean the device.

If the plastic areas are very dirty use only a cloth dampened with water.

# <span id="page-42-2"></span>ERGONOMIC RECOMMENDATIONS

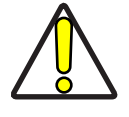

**CAUTION: In order to avoid or minimize the potential risk of ergonomic injury follow the recommendations below. Consult with your local Health & Safety Manager to ensure that you are adhering to your company's safety programs to prevent employee injury.**

- Reduce or eliminate repetitive motion
- Maintain a natural position
- Reduce or eliminate excessive force
- Keep objects that are used frequently within easy reach
- Perform tasks at correct heights
- Reduce or eliminate vibration
- Reduce or eliminate direct pressure
- Provide adjustable workstations
- Provide adequate clearance
- Provide a suitable working environment
- Improve work procedures.

# <span id="page-43-0"></span>**SAFETY AND REGULATORY INFORMATION**

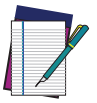

**NOTE: Read this manual carefully before performing any type of connection to the Rhino II/SH Blackline.**

**The user is responsible for any damage caused by incorrect use of the equipment or by inobservance of the indication supplied in this manual.**

# <span id="page-43-1"></span>GENERAL SAFETY RULES

- Before using the device and the battery pack, read carefully the Safety and Regulatory Addendum.
- Use only the components and accessories supplied by the manufacturer for the specific VMC being used.
- Do not attempt to disassemble the VMC, as it does not contain parts that can be repaired by the user. Any tampering will invalidate the warranty.
- When replacing the battery pack or at the end of the operative life of the VMC, disposal must be performed in compliance with the laws in force in your jurisdiction.
- Do not submerge the VMC in liquid products.
- For further information or support, refer to this manual and to the Datalogic web site:<www.datalogic.com>.

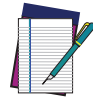

**NOTE: See the Safety & Regulatory Addendum included with your product for additional regulatory, safety and legal information.**

# <span id="page-44-0"></span>**TECHNICAL SUPPORT**

# <span id="page-44-1"></span>SUPPORT THROUGH THE WEBSITE

Datalogic provides several services as well as technical support through its website. Log on to (www.datalogic.com).

For quick access, from the home page click on the search icon  $\mathbb Q$ , and type in the name of the product you're looking for. This allows you access to download Data Sheets, Manuals, Software & Utilities, and Drawings.

Hover over the Support & Service menu for access to Services and Technical Support.

## <span id="page-44-2"></span>Reseller Technical Support

An excellent source for technical assistance and information is an authorized Datalogic reseller. A reseller is acquainted with specific types of businesses, application software, and computer systems and can provide individualized assistance.

## <span id="page-44-3"></span>WARRANTY TERMS AND CONDITIONS

Datalogic warrants that the Products shall be free from defects in materials and workmanship under normal and proper use during the Warranty Period. Products are sold on the basis of specifications applicable at the time of manufacture and Datalogic has no obligation to modify or update Products once sold. The Warranty Period shall be **one year** from the date of shipment by Datalogic, unless otherwise agreed in an applicable writing by Datalogic.

Datalogic will not be liable under the warranty if the Product has been exposed or subjected to any: (1) maintenance, repair, installation, handling, packaging, transportation, storage, operation or use that is improper or otherwise not in compliance with Datalogic's instruction; (2) Product alteration, modification or repair by anyone other than Datalogic or those specifically authorized by Datalogic; (3) accident, contamination, foreign object damage, abuse, neglect or negligence after shipment to Buyer; (4) damage caused by failure of a Datalogicsupplied product not under warranty or by any hardware or software not supplied by Datalogic; (5)any device on which the warranty void seal has been altered, tampered with, or is missing; (6) any defect or damage caused by natural or man-made disaster such as but not limited to fire, water damage, floods, other natural disasters, vandalism or abusive events that would cause internal and external component damage or destruction of the whole unit, consumable items; (7) use of counterfeit or replacement parts that are neither manufactured nor approved by Datalogic for use in Datalogic-manufactured Products; (8) any damage or malfunctioning caused by non-restoring action as for example firmware or software upgrades, software or hardware reconfigurations etc.; (9) loss of data; (10) any consumable or equivalent (e.g. cables, power supply, batteries, etc.); or (11) any device on which the serial number is missing or not recognizable.

THE DATALOGIC WARRANTIES ARE EXCLUSIVE AND IN LIEU OF ALL OTHER WARRANTIES, WHETHER WRITTEN, EXPRESS, IMPLIED, STATUTORY OR OTHERWISE, INCLUDING, BUT NOT LIMITED TO, THE IMPLIED WARRANTIES OF MERCHANTABILITY AND FITNESS FOR PARTICULAR PURPOSE. DATALOGIC SHALL NOT BE LIABLE FOR ANY DAMAGES SUSTAINED BY BUYER ARISING FROM DELAYS IN THE REPLACEMENT OR REPAIR OF PRODUCTS UNDER THE ABOVE. THE

REMEDY SET FORTH IN THE WARRANTY STATEMENT IS THE BUYER'S SOLE AND EXCLUSIVE REMEDY FOR WARRANTY CLAIMS. NO EXTENSION OF THIS WARRANTY WILL BE BINDING UPON DATALOGIC UNLESS SET FORTH IN WRITING AND SIGNED BY DATALOGIC'S AUTHORIZED REPRESENTATIVE. DATALOGIC'S LIABILITY FOR DAMAGES ON ACCOUNT OF A CLAIMED DEFECT IN ANY PRODUCT DELIVERED BY DATALOGIC SHALL IN NO EVENT EXCEED THE PURCHASE PRICE OF THE PRODUCT ON WHICH THE CLAIM IS BASED. DATALOGIC SHALL NOT BE LIABLE FOR DAMAGES RELATING TO ANY INSTRUMENT, EQUIPMENT, OR APPARATUS WITH WHICH THE PRODUCT SOLD UNDER THIS AGREEMENT IS USED. Further details on warranty coverage, rights and conditions are addressed under and regulated by the Terms and Conditions of Sales of Datalogic available at https://www.datalogic.com/terms\_conditions\_sales.

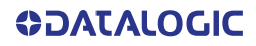

# <span id="page-46-0"></span>**GLOSSARY**

### Access Point

A device that provides transparent access between Ethernet wired networks and IEEE 802.11 interoperable radio-equipped mobile units. Hand-held mobile computers, PDAs or other devices equipped with radio cards, communicate with wired networks using Access Points (AP). The mobile unit (mobile computer) may roam among the APs in the same subnet while maintaining a continuous, seamless connection to the wired network.

#### ASCII

American Standard Code for Information Interchange. A 7 bit-plus-parity code representing 128 letters, numerals, punctuation marks and control characters. It is a standard data transmission code in the U.S.

#### **Barcode**

A pattern of variable-width bars and spaces which represents numeric or alphanumeric data in binary form. The general format of a barcode symbol consists of a leading margin, start character, data or message character, check character (if any), stop character, and trailing margin. Within this framework, each recognizable symbology uses its own unique format.

#### **Bit**

Binary digit. One bit is the basic unit of binary information. Generally, eight consecutive bits compose one byte of data. The pattern of 0 and 1 values within the byte determines its meaning.

#### Bluetooth®

A standard radio technology using a proprietary protocol. The onboard Bluetooth® module in the device is compatible with the 2.1 protocol with Enhanced Data Rate (EDR).

#### Boot

The process a computer goes through when it starts. During boot, the computer can run self-diagnostic tests and configure hardware and software.

#### **Character**

A pattern of bars and spaces which either directly represents data or indicates a control function, such as a number, letter, punctuation mark, or communications control contained in a message.

#### Density (Barcode Density)

The number of characters represented per unit of measurement (e.g., characters per inch).

### **Dock**

A dock is used for charging the terminal battery and for communicating with a host computer, and provides a storage place for the terminal when not in use.

#### Firmware

A software program or set of instructions programmed on a hardware device. It provides the necessary instructions for how the device communicates with the other computer hardware. Firmware is typically stored in the flash ROM of a hardware device. While ROM is "read-only memory," flash ROM can be erased and rewritten because it is actually a type of flash memory.

#### Flash Memory

Non-volatile memory for storing application and configuration files.

#### Host

A computer that serves other mobile computers in a network, providing services such as network control, database access, special programs, supervisory programs, or programming languages.

#### Laser

Light Amplification by Stimulated Emission of Radiation.The laser is an intense light source. Light from a laser is all the same frequency, unlike the output of an incandescent bulb. Laser light is typically coherent and has a high energy density.

#### Light Emitting Diode (LED)

A low power electronic light source commonly used as an indicator light. It uses less power than an incandescent light bulb but more than a Liquid Crystal Display (LCD).

#### Parameter

A variable that can have different values assigned to it.

#### RAM

Random Access memory. Data in RAM can be accessed in random order, and quickly written and read.

#### RF

Radio Frequency.

#### **Scanner**

An electronic device used to scan barcode symbols and produce a digitized pattern that corresponds to the bars and spaces of the symbol. Its three main components are:

- Light source (laser or photoelectric cell) illuminates a barcode.
- Photodetector registers the difference in reflected light (more light reflected from spaces).
- Signal conditioning circuit transforms optical detector output into a digitized bar pattern.

#### SDK

Software Development Kit.

#### **Symbology**

The structural rules and conventions for representing data within a particular barcode type (e.g. UPC/EAN, Code 39, PDF417, etc.).

### USB

Universal Serial Bus. Type of serial bus that allows peripheral devices (disks, modems, printers, digitizers, data gloves, etc.) to be easily connected to a computer. A "plug-andplay" interface, it allows a device to be added without an adapter card and without rebooting the computer (the latter is known as hot-plugging). The USB standard, developed by several major computer and telecommunications companies, supports datatransfer speeds up to 12 megabits per second, multiple data streams, and up to 127 peripherals.

#### WLAN

A Wireless Local Area Network links devices via a wireless distribution method (typically spread-spectrum or OFDM radio), and usually provides a connection through an access point to the wider internet. This gives users the mobility to move around within a local coverage area and still be connected to the network.

#### WPAN

A Wireless Personal Area Network is a personal area network - a network for interconnecting devices centered around an individual person's workspace - in which the connections are wireless. Typically, a wireless personal area network uses some technology that permits communication within about 10 meters - in other words, a very short range.

[© 2017-2023 Datalogic S.p.A. and /or its affiliates](#page-1-0) • All rights reserved • Without limiting the rights under copyright, no part of this documentation may be reproduced, stored in or introduced into a retrieval system, or transmitted in any form or by any means, or for any purpose, without the express written permission of Datalogic S.p.A. and/or its affiliates • Datalogic and the Datalogic logo are registered trademarks of Datalogic S.p.A. in many countries, including the U.S. and the E.U.

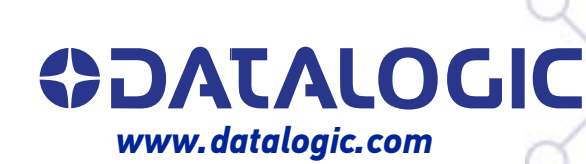

### **Datalogic S.r.l.**

Via S. Vitalino, 13 **|** 40012 Calderara di Reno **|** Bologna **-** Italy Tel. +39 051 3147011 **|** Fax +39 051 3147205

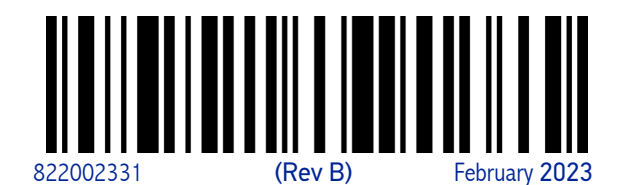